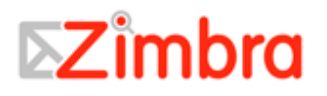

# **Zimbra™ Suíte de Colaboração Guia Avançado do Usuário Cliente Web**

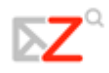

Copyright © 2005-2007 Zimbra, Inc. "Zimbra" e os logos Zimbra são marcas comerciais da Zimbra, Inc. Todos os direitos reservados.

## **Zimbra, Inc.**  1500 Fashion Island Boulevard, Suíte 100 San Mateo, California 94404 USA 650.212.0505 www.zimbra.com

ZCS Release 4.5 Publicado em Junho de 2007 Rev. 1-61907

Traduzido por: Danielle Lima (danielle@maringaense.com) Hugo Ribeiro (hlribeiro@gmail.com)

## Índice

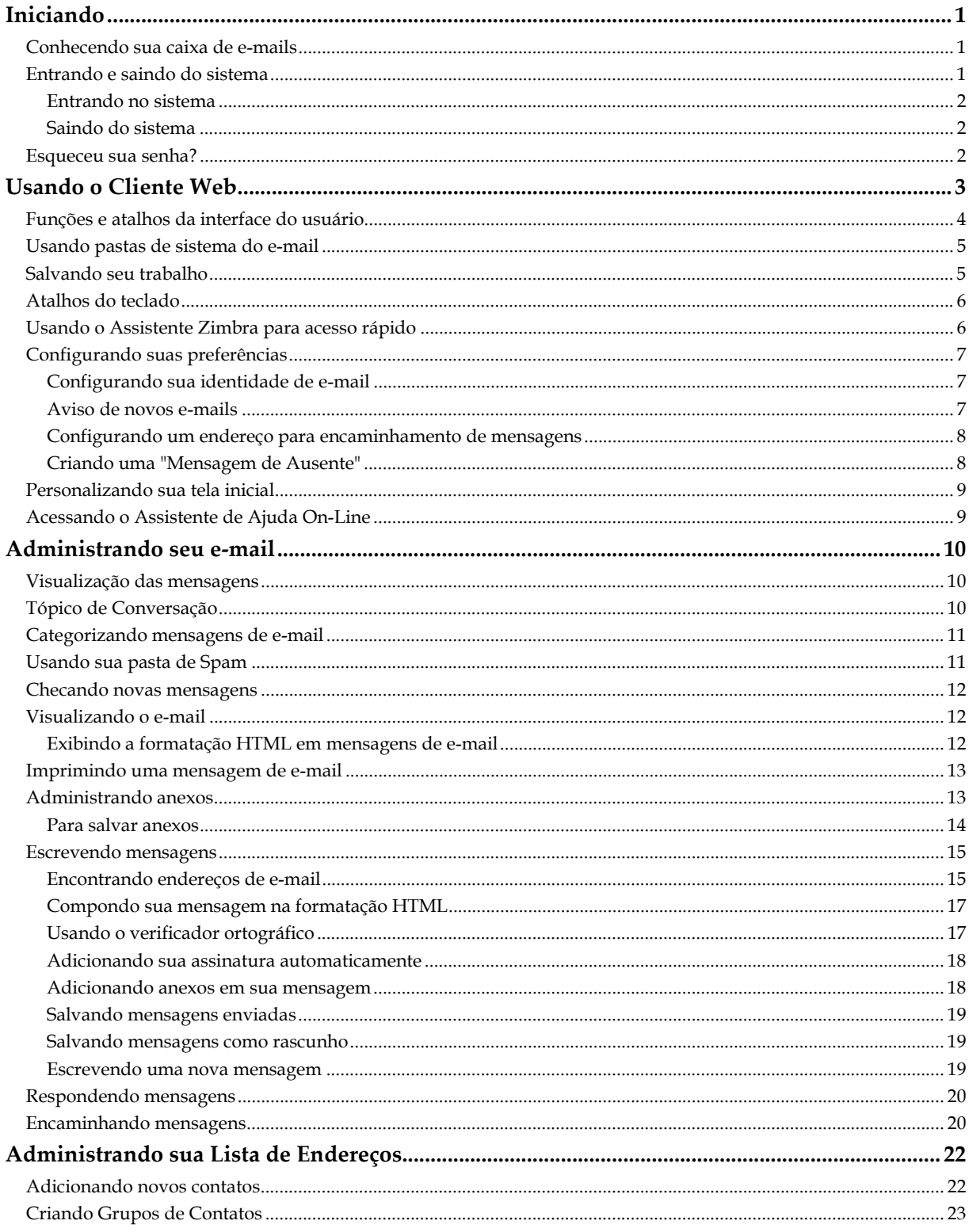

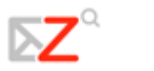

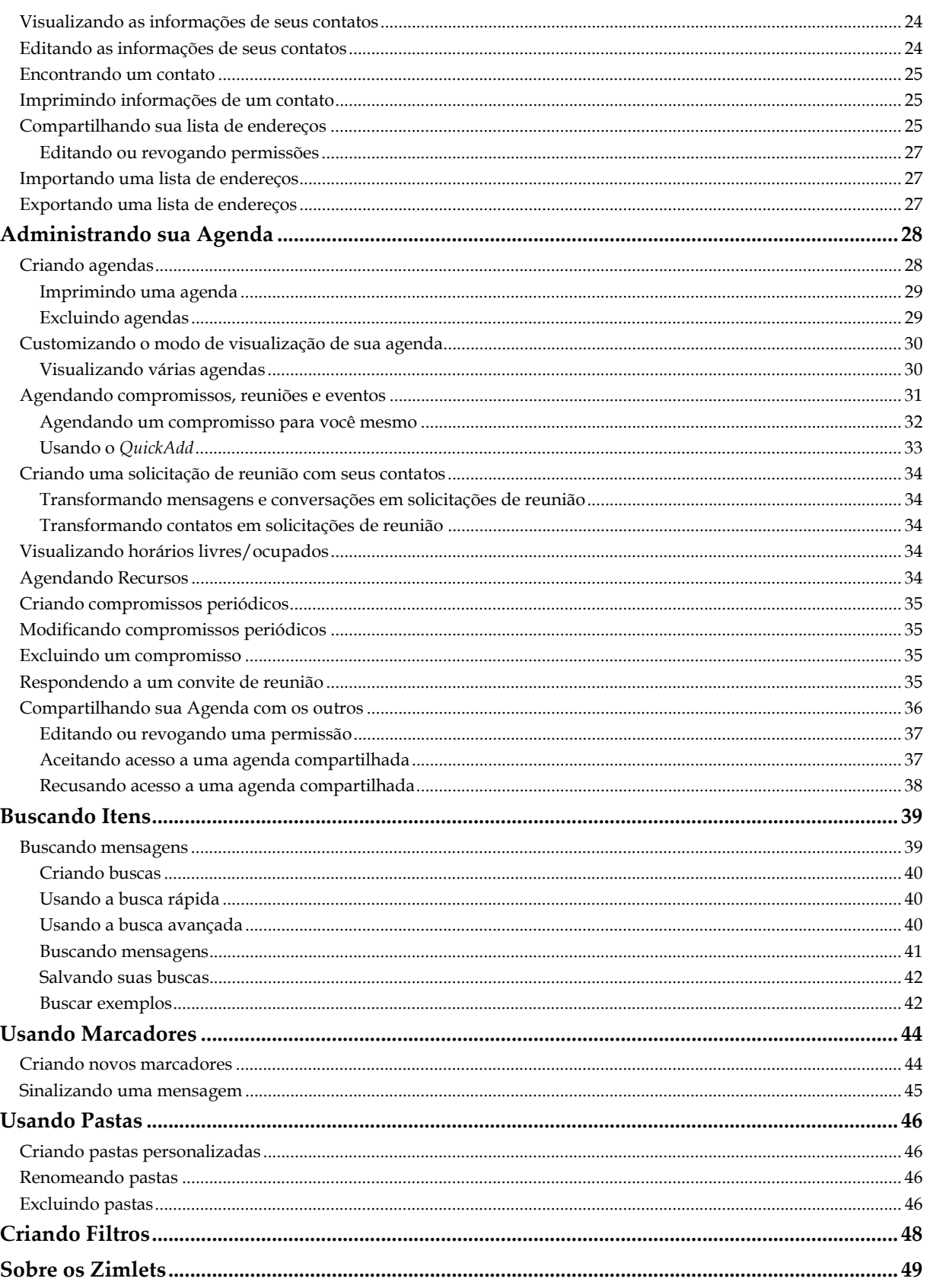

## Guia do Usuário Cliente Web Zimbra

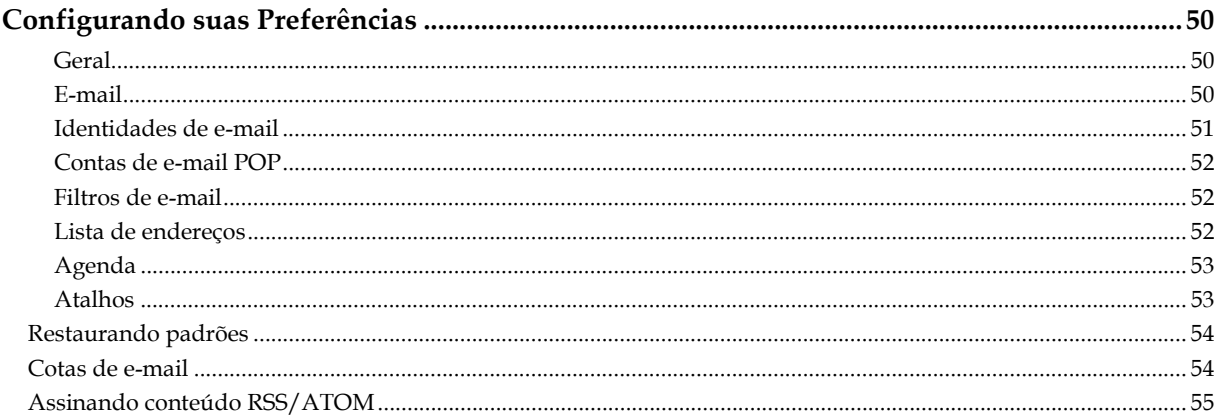

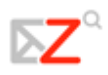

## **Iniciando**

O **Zimbra™ Suíte de Colaboração** é um sistema de mensagens e colaboração que oferece e-mail seguro e de alto desempenho, lista de endereços, calendário e autoração de documentos on-line. Este Guia de Usuário do Cliente Web Avançado provê uma introdução das muitas funções do Cliente Web Zimbra. Por favor, recorra à Ajuda no Cliente Web para mais informações sobre estas funções.

- $\bullet$ Sua conta pode não conter todas as funções mencionadas. Verifique com seu administrador de sistema quais funções estão habilitadas para sua conta.
- Se você estiver usando o Cliente Web Padrão, muitas das funções do Cliente Web Avançado não funcionarão, como arrastar e soltar, clicar com o botão direito do mouse e edição em HTML.

Este guia descreve as funções do Cliente Web Avançado Zimbra. Muitas dessas funções estão disponíveis para o Cliente Web Padrão, mas não são acessadas como descrito neste guia. Se você usa o Cliente Web Padrão, recorra à Ajuda que está disponível no Cliente Web.

## **Conhecendo sua caixa de e-mails**

Sua caixa de e-mails oferece ferramentas de e-mail, calendário e lista de endereços mediante um simples *login*.

O **Cliente Web** é projetado para trabalhar em um navegador de internet. Microsoft Internet Explorer, Mozilla Firefox e Macintosh Safari são três dos mais populares. Nem todos os navegadores suportam o Zimbra, portanto verifique com seu administrador em caso de dúvidas.

Algumas diretrizes gerais ao usar o Cliente Web dentro de um navegador:

- Não use o botão **Voltar** do navegador. Isto irá encerrar sua sessão no Cliente Web.
- Para sair, clique em **V<sup>sair</sup>**. Se você conectar-se em outro site sem sair primeiro, sua sessão poderá permanecer ativa.
- Não use o botão **Atualizar** ou **Recarregar** do seu navegador. Isto irá recarregar o Cliente Web e reiniciará sua sessão.

## **Entrando e saindo do sistema**

Duas versões do Cliente Web estão disponíveis: **Avançado** e **Padrão**.

O **Cliente Web Avançado** oferece um conjunto completo de recursos de colaboração. Este Cliente Web funciona melhor em navegadores mais novos e com conexões de internet mais rápidas.

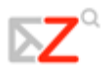

O **Cliente Web Padrão** é uma boa opção para conexões de Internet lentas ou quando os usuários preferem sistemas de mensagens baseados em HTML para navegar em sua caixa de mensagens.

Nota: Muitas das funções do Cliente Web descritos neste guia não se aplicam ao Cliente Web Padrão.

Você precisa estar logado para usar o Cliente Web.

#### Entrando no sistema

Abra uma janela do seu navegador e digite o endereço fornecido por seu administrador.

Quando a página carregar, você pode entrar no Cliente Web Avançado ou, antes de entrar com seu nome e senha, você pode clicar no link **Clique aqui para mudar para o Cliente Padrão**.

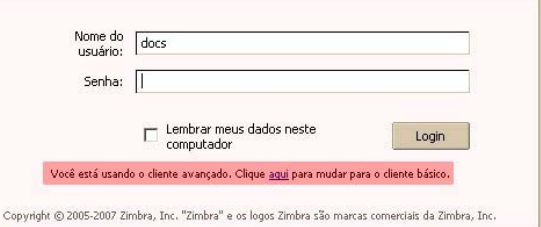

Se você clicar na caixa **Lembrar meus dados neste computador**, você não terá que efetuar login no Cliente Web a cada vez que reiniciar seu navegador durante o dia. Se você não clicar em **Sair**, sua sessão permanecerá ativa até que ela expire.

Quando a tela de *login* aparecer, digite seu nome de usuário e senha. Pode ser que seja exigido seu endereço de e-mail completo como nome de usuário.

## Saindo do sistema

Para evitar que outros usuários façam *login* na sua conta de e-mail, você deve usar sempre o botão **Sair**, localizado no canto direito superior da página do Cliente Web, para encerrar sua sessão.

## **Esqueceu sua senha?**

Se você esquecer sua senha, contate seu administrador para redefini-la novamente.

## **Usando o Cliente Web**

Quando você se conecta no Cliente Web Avançado, você visualiza a tela inicial completa, semelhante ao mostrado abaixo. A visão muda conforme o tema da interface do usuário que você estiver utilizando. Esta é a visualização do **E-mail**.

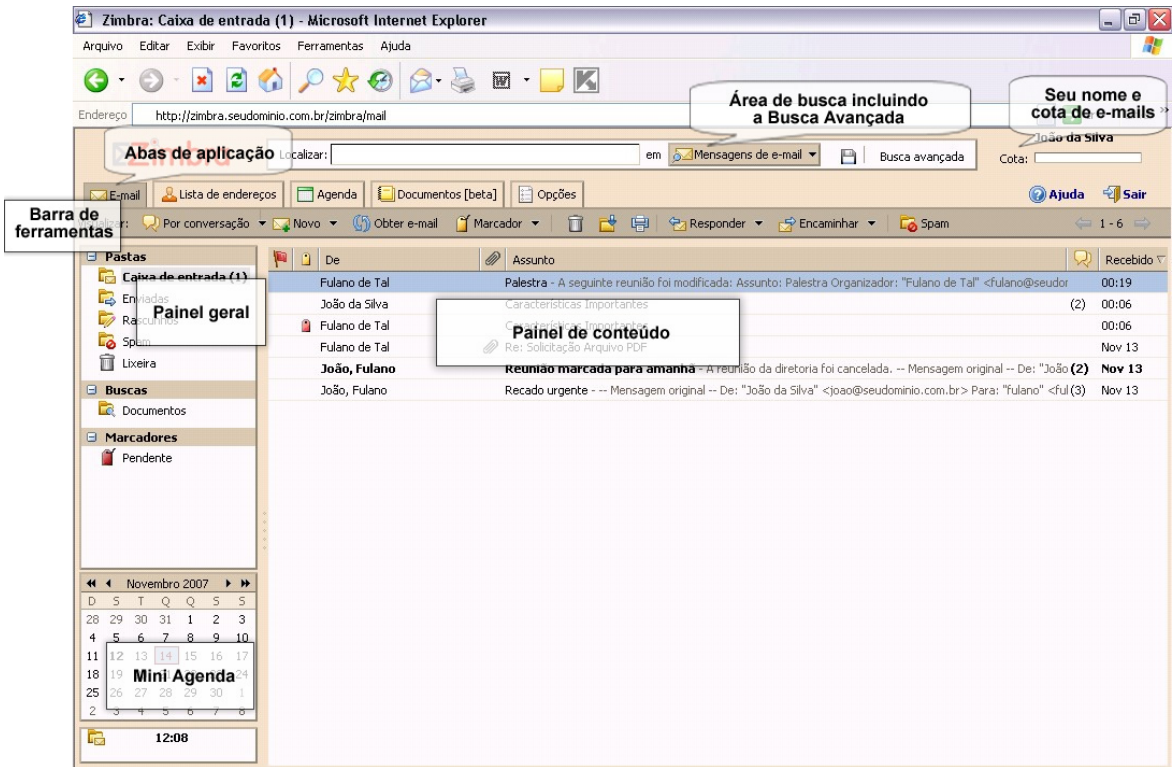

## *Descrição da página do Cliente Web*

**Campo de Busca.** Você pode digitar uma palavra no campo de busca para realizar uma busca rápida na **Caixa de Entrada**, e você pode clicar em **Busca Avançada** para efetuar buscas baseadas em tipos específicos de informações como datas, tipos de anexos, marcadores, etc. Você também pode salvar uma busca para efetuá-la novamente de maneira mais rápida.

**Seu nome e cota**. Seu nome de usuário para *login* e sua cota de e-mail são exibidos nessa área.

**Abas de aplicação**. As aplicações disponíveis para seu acesso estão ao topo da tela. Clique na aba para abrir a aplicação. À direita das abas estão os *links* **Ajuda** e **Sair**.

**Barra de Ferramentas**. Mostra ações disponíveis para a aplicação que você está utilizando no momento. Neste exemplo, é exibida a barra de ferramentas da aplicação **E-mail**.

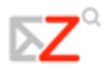

**Painel de conteúdo**. O conteúdo desta área muda dependendo da aplicação que estiver em uso. Todas as mensagens ou conversações são exibidas em sua Caixa de entrada.

**Painel geral.** Exibe as pastas necessárias para a aplicação que você estiver utilizando. Quando você estiver na aplicação **E-mail**, o Painel geral exibe pastas de sistema (**Caixa de Entrada**, **Enviados**, **Rascunhos**, **Spam** e **Lixeira)**, assim como qualquer pasta que você tiver criado, buscas salvas, marcadores criados e *Zimlets* que podem ter sido disponibilizados em sua caixa de e-mails.

**A mini agenda** pode ser exibida abaixo do Painel geral. Exibi-la é opcional e pode ser ativado na aba **Opções**>**Agenda**.

## **Funções e atalhos da interface do usuário**

A interface do Cliente Web oferece muitas funções convenientes.

- **Menus multifuncionais.** Movels Alguns botões de comando têm uma pequena seta próxima a eles. Um clique no botão de comando executa uma ação, e um clique no ícone da seta exibe as opções adicionais do menu.
- **Arrastar e soltar.** Clique em uma mensagem ou conversação e a arraste sobre uma pasta para movê-la rapidamente de uma pasta para outra. A função de arrastar e soltar também pode ser usada na Lista de Endereços e no Calendário.

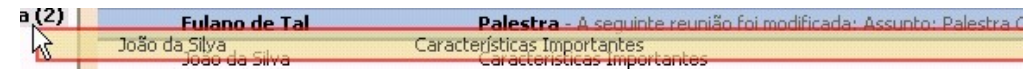

- **Menus de contexto.** Muitas seções da interface têm menus em forma de *pop-up*, os quais aparecem quando você clica com o botão direito do mouse. As opções exatas dos menus que aparecem dependem do tipo de item que você escolher.
	- o **Conversações.** Você pode marcar conversações como lidas ou não-lidas, aplicar marcadores às conversações, apagá-las ou movê-las entre pastas.
	- o **Mensagens.** Você pode responder ou encaminhar uma mensagem, marcá-la como lida ou não-lida, aplicar marcadores à mensagem, apagá-la, movê-la para outra pasta, imprimir, mostrar informações do cabeçalho original e criar um filtro novo.

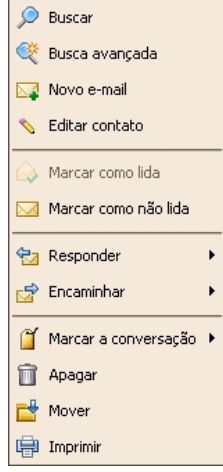

- o **Nomes em cabeçalhos de mensagem.** Você pode executar buscas no nome, pode começar a compor uma nova mensagem de e-mail àquela pessoa ou pode acrescentar a pessoa à sua lista pessoal de endereços. Se o nome for um contato existente, você pode editar o contato.
- o **Pastas.** Você pode criar uma nova pasta, marcar todos os itens dentro dela como lidos, apagar, renomear ou mover a pasta, expandir todas as pastas ou efetuar buscas.

• **Paginação.** Na barra de ferramentas, as setas para a esquerda e para a direita indicam que há páginas adicionais para visualização. Use as setas para voltar ou avançar uma página. Os números representam a seqüência de mensagens na  $\Rightarrow$  1 - 50  $\Rightarrow$ página atual.

## **Usando pastas de sistema do e-mail**

As pastas de sistema são **Caixa de Entrada**, **Enviadas**, **Rascunhos**, **Spam** e **Lixeira**. Você não pode mover, renomear ou apagar estas pastas. As pastas de sistema são sempre exibidas ao topo de sua lista de pastas, seguidas por quaisquer pastas que você criar.

- **Caixa de Entrada.** Novos e-mails chegam em sua caixa de entrada. Por padrão, sua Caixa de Entrada é exibida assim que você efetuar login.
- **Enviadas.** Uma cópia de cada mensagem que você enviar é salva em sua pasta Enviadas.
- **Rascunhos.** As mensagens que você tiver composto, mas não tiver enviado, podem ser salvas na pasta Rascunhos. Se você abrir uma mensagem que esteja na pasta Rascunhos, ela será aberta na tela de composição da mensagem.
- **Spam.** As mensagens que o sistema anti-spam identifica como possível lixo eletrônico são movidas para a pasta Spam. Você pode revisar estas mensagens e também movê-las ou apagá-las. Se você não apagá-las, elas serão excluídas permanentemente após o período especificado pelo seu administrador.
- **Lixeira.** Os itens apagados estão localizados na pasta Lixeira e lá permanecem até que você a esvazie manualmente ou até que a pasta seja esvaziada automaticamente.

## **Salvando seu trabalho**

Nem sempre é possível ao Cliente Web detectar quando você fez alguma coisa que pudesse querer salvar.

No Zimbra, as seguintes regras são aplicadas:

- Se você estiver no meio da composição de uma mensagem de e-mail e você clicar em outra parte da janela, você será induzido a salvar seu trabalho. Você pode encontrar sua mensagem posteriormente na pasta **Rascunhos**.
- Se você usar o botão **Voltar** de seu navegador (ao invés do botão **Sair** de seu Cliente Web), ou se você usar a mesma janela para navegar em outro site, você não será induzido a salvar seu trabalho.
- Recarregar seu Cliente Web na mesma janela do navegador irá reiniciar sua sessão, fazendo com que você perca qualquer alteração que não estiver salva.

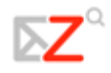

## **Atalhos do teclado**

Podem ser usados atalhos para navegar no Cliente Web. Para ver uma lista de atalhos, vá para **Opções>Atalhos** e então selecione **Lista de Atalhos**.

## **Usando o Assistente Zimbra para acesso rápido**

O **Assistente Zimbra** é uma função avançada que provê um modo rápido de interagir com o Cliente Web usando o teclado para fazer as seguintes tarefas:

- Criar novos compromissos
- Ir para uma data específica em sua agenda
- Criar novos contatos
- Enviar uma nova mensagem de e-mail sem modificar o contexto do que você está fazendo no momento

Você pode abrir o **Assistente Zimbra** usando um atalho de teclado. Isto funcionará em qualquer visualização do Cliente Web, exceto em **Opções**. O atalho de teclado para abrir o Assistente Zimbra é **Shift** + **~** (til).

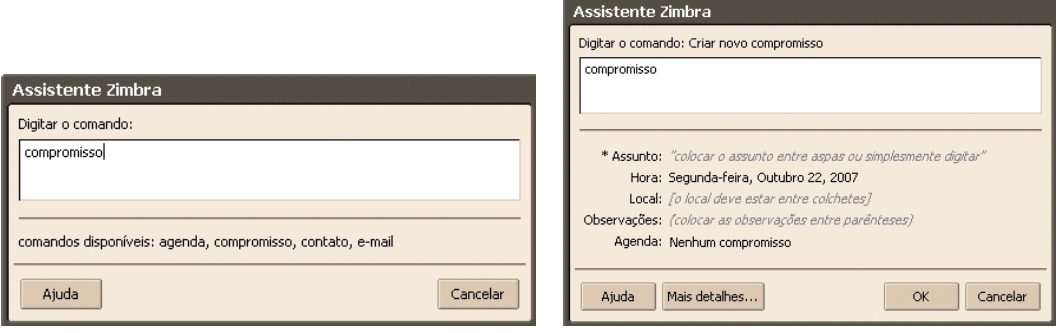

A caixa de diálogo do Assistente Zimbra oferece ajuda detalhada. Abaixo estão os passos para utilizar o Assistente Zimbra.

- 1. De dentro do Cliente Web, digite um til (~). A caixa de diálogo **Assistente Zimbra** aparece.
- 2. Entre com um dos seguintes comandos:
	- o Para criar um compromisso, escreva **compromisso**. Você pode colocar o assunto entre aspas, além da hora, dia da semana e data do compromisso. Opcionalmente, escreva o local entre colchetes e quaisquer observações entre parênteses. (Se você não usar colchetes ou parênteses, o local e as observações não irão aparecer no assunto.) Clique em **OK**.
	- $\triangle$  Se você quiser detalhes mais avançados sobre as funções do compromisso, clique em **Mais Detalhes** para ir à página do compromisso na Agenda.
	- o Para ir a uma data específica em sua agenda, escreva **agenda** e a data, ou o dia da semana. Clique em **OK**.
- . Depois da data, você pode digitar o modo de visualização da agenda que você prefere: Dia, Semana Útil, Semana ou Mês. A **Agenda** então abrirá no modo de visualização selecionado.
- o Para criar um novo contato, escreva **contato** e o nome do contato, endereço de e-mail, etc. Clique em **OK**.
- Se você quiser abrir o formulário detalhado do contato, clique em **Mais Detalhes**. Neste formulário você pode especificar em qual lista de endereços adicionar o contato.
- o Para enviar um e-mail sem abrir a janela de composição, escreva e-**mail**. Coloque o assunto entre aspas; escreva **to:fulano@seudominio.com.br** e então escreva o corpo da mensagem. Clique em **OK**.

## **Configurando suas preferências**

Suas preferências padrões são configuradas quando sua conta é criada. Estas opções definem como sua caixa de e-mails, lista de endereços e agenda funcionarão. Você pode alterar estas configurações na aba **Opções**. Quando você abre **Opções**, uma série de sub-abas são exibidas. Você pode mudar quaisquer dos itens listados abaixo das sub-abas.

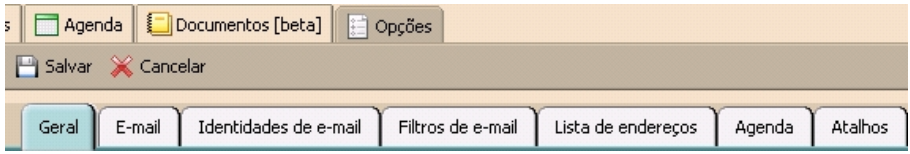

A aba **Opções** é descrita na seção **Configurando suas Preferências** na página 50. As preferências seguintes são descritas aqui porque elas são freqüentemente customizadas.

## Configurando sua identidade de e-mail

Uma **Identidade de E-mail** é o nome e o endereço de e-mail usados em sua correspondência de e-mail. Ter múltiplas identidades de e-mail pode ajudá-lo a gerenciar diferentes papéis em seu trabalho e vida pessoal de uma única conta de email. Se você configurar sua conta de e-mail para receber e-mails de outras contas, você pode configurar as identidades de e-mail para ter certeza que sua resposta será enviada para o e-mail correto.

Cada **Identidade de E-mail** tem um "Responder para" e um endereço de e-mail. Você também pode configurar seu Cliente Web para usar uma identidade específica quando for responder a uma mensagem enviada para um dos contatos de sua lista de endereços ou quando for responder uma mensagem em uma pasta nomeada.

#### Aviso de novos e-mails

Você pode configurar sua caixa de e-mail para notificá-lo em outro endereço de email quando você receber novos e-mails em sua Caixa de Entrada. Esta função pode

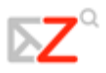

ser útil se você não recebe muitos e-mails em sua conta, mas quando um e-mail é importante o bastante para uma resposta oportuna.

## *Para configurar o aviso:*

- 1. Clique em **Opções** e então **E-mail**.
- 2. Desça a página e selecione **Ativar endereço para receber avisos de novos emails**.
- 3. Coloque o endereço para onde os avisos devem ser enviados.
- 4. Clique em **Salvar**. A função de aviso de novos e-mails será ativada imediatamente.

## Configurando um endereço para encaminhamento de mensagens

Você pode identificar um endereço de e-mail para encaminhar suas mensagens. Você pode então escolher se deseja manter uma cópia local das mensagens ou apagá-las automaticamente quando elas forem encaminhadas.

*Para configurar um e-mail de encaminhamento:* 

- 1. Clique em **Opções** e então **E-Mail**.
- 2. Desça a página e coloque o endereço completo para o qual encaminhar os e-mails no campo **Endereço para o qual encaminhar e-mail**.
- 3. Se você não quiser que uma cópia da mensagem fique em sua caixa de entrada, selecione **Não manter uma cópia local das mensagens**.

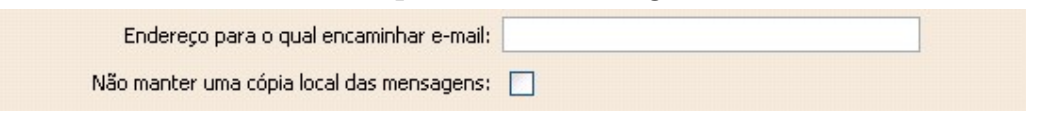

Criando uma "Mensagem de Ausente"

Esta função é também conhecida como "Fora do Escritório" ou "Mensagem de Auto Resposta". Você pode configurar uma **Mensagem de Ausente**, a qual responde automaticamente para pessoas que lhe enviam mensagens quando você está fora do escritório por um período estendido de tempo. A mensagem é enviada para cada destinatário apenas uma vez, independente de quantas mensagens aquela pessoa lhe enviar durante o período em que você estiver ausente.

*Para configurar uma "mensagem de ausente":* 

- 1. Clique em **Opções** e então **E-mail**.
- 2. Selecione **Mensagem de Ausente ativada**.
- 3. No campo **Mensagem de Ausente**, escreva a mensagem a ser enviada, como: "Atualmente estou fora do escritório, estou checando meu correio de voz, no entanto não meus e-mails. Retornarei dia 01 de Janeiro de 2008".
- 4. Clique em **Salvar**. A função **Mensagem de Ausente** é ativada imediatamente.

Lembre-se de desativar sua **Mensagem de Ausente** quando você retornar.

## **Personalizando sua tela inicial**

Por padrão, sua caixa de e-mails abre com a visualização da Caixa de entrada. Todas as mensagens em sua Caixa de entrada são exibidas em seu Painel de conteúdo. Você pode mudar – em seu Painel geral – a visualização inicial para ser quaisquer das pastas de sistema, buscas ou marcadores. Você pode querer abrir apenas suas mensagens não-lidas, ou todas as mensagens marcadas com um marcador específico, ou uma pasta de sistema específica. Você pode personalizar sua visualização inicial no campo **Opções>E-mail>Busca inicial de e-mail**.

Exemplos do que você poderia colocar no campo da **Busca inicial de e-mail**:

- Para ver apenas mensagens não-lidas, escreva **is:unread**.
- Para ver e-mails com um marcador específico, escreva **tag:** seguido pelo nome do marcador, por exemplo, **tag:Pendente**.
- Para ver e-mails de outra pasta de sistema que não seja a **Caixa de entrada**, escreva **in:** seguido pelo nome da pasta, por exemplo, **in:Trabalho**.
	- Use aspas se a pasta ou marcador tiver mais de uma palavra. Por exemplo, **in:"E-mails não-lidos."**

## **Acessando o Assistente de Ajuda On-Line**

Você pode acessar a Ajuda para obter informações enquanto você estiver trabalhando no Cliente Web. A **Ajuda** está localizada no lado superior direito do Cliente Web, próximo de **Sair**.

## **Administrando seu e-mail**

Por padrão, todas as novas mensagens de e-mail são enviadas para sua Caixa de entrada. Você tem a opção de agrupar suas mensagens caso não queira uma lista muito longa de mensagens em sua Caixa de entrada. Tradicionalmente, você vê suas mensagens de e-mail como mensagens únicas organizadas por data, mas você pode escolher em agrupá-las por conversação.

A visualização por conversação agrupa as mensagens que têm o mesmo assunto em sua Caixa de entrada. Em uma conversação, a mensagem original, as respostas e as mensagens encaminhadas podem ser facilmente visualizadas.

Para alterar como as mensagens são agrupadas em sua sessão atual, clique na seta próxima a "Visualizar", na caixa acima do Painel geral. Para alterar o padrão de visualização permanentemente, vá para **Opções>E-mail** e selecione a visualização que você deseja no menu **Agrupar e-mail por**.

## Visualização das mensagens

A visualização tradicional das mensagens exibe uma lista com as mensagens mais recentes primeiro. As mensagens não-lidas são exibidas em negrito. A informação exibida na linha da mensagem inclui: sinalizadores, marcadores, remetente, presença de anexo, assunto, pasta, tamanho da mensagem e a data que a mensagem foi recebida.

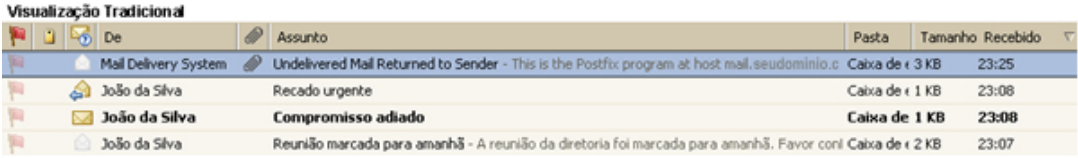

## *Para ler uma mensagem na visualização por mensagens*

Dê um clique na mensagem. O corpo da mensagem aparece no painel inferior. Se ele não aparecer, dê um duplo clique na mensagem na lista de mensagens.

## **Tópico de Conversação**

A visualização por **Conversação** exibe suas mensagens agrupadas por assunto. Cada conversação consiste na mensagem original e todas as respostas no contexto ordenadas por data. O número de mensagens na conversação é exibido entre parênteses após o assunto da mensagem. Todas as mensagens relacionadas à conversação estão na visualização da Conversação, mesmo se elas estiverem armazenadas em diferentes pastas. A coluna das pastas mostra em qual pasta a mensagem está armazenada.

Dê um duplo clique na conversação para exibir as mensagens contidas dentro dela. Clique em uma mensagem para exibir seu conteúdo. As conversações contendo mensagens não-lidas são mostradas em negrito.

As conversações não continuam indefinidamente. Se a última mensagem na conversação for mais antiga que 30 dias, as mensagens enviadas com o mesmo assunto iniciarão uma nova conversação.

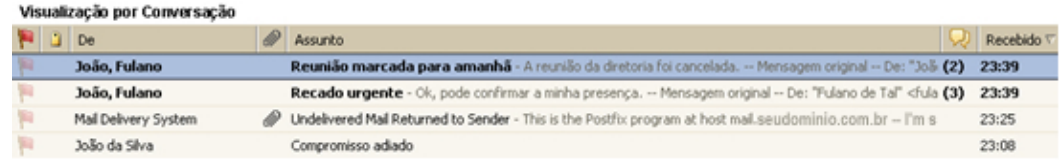

Você pode transferir mensagens de e-mail ou conversações inteiras de uma pasta para outra. Clique na mensagem e a arraste até a pasta desejada no painel esquerdo. A mensagem será adicionada à pasta.

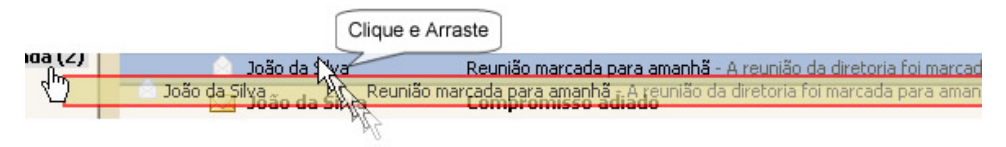

## **Categorizando mensagens de e-mail**

Além da visualização de e-mails, o Cliente Web oferece vários outros métodos para categorizar mensagens de e-mail. Você pode usar isto juntamente com a **Busca** para localizar suas mensagens mais rapidamente.

- **Pastas.** Você pode criar pastas para organizar suas mensagens e você pode mover e-mails de uma pasta para outra, por exemplo: pegando um e-mail da pasta **Pendente** e movendo para a pasta **Concluído**.
- **Marcadores.** Você pode usar marcadores como rótulos nas mensagens de e-mail e então usar a **Busca** para mostrar todos os e-mails com um certo marcador.
- **Filtros.** Na sua aba **Opções>Filtros de E-mail**, você pode criar regras de filtros classificando e-mails recebidos de acordo com os itens no campo do assunto, destinatário, remetente ou outras características, e podendo enviar estes e-mails para uma pasta que você criou ou aplicou um de seus marcadores.
- **Atalhos de Teclado**. Para acessar rapidamente um marcador, buscas salvas ou pastas de e-mails, você pode criar atalhos de teclado na aba **Opções>Atalhos**.

## **Usando sua pasta de Spam**

A maioria dos e-mails não-solicitados, também conhecidos como spam ou lixo eletrônico, é controlada por um filtro de spam antes de essas mensagens chegarem à sua Caixa de entrada. E-mails que possivelmente sejam spam são armazenados na

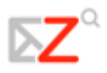

sua pasta **Spam**. Você pode revisar estas mensagens, movê-las para fora da pasta Spam ou mesmo excluí-las. Se você não mover ou excluir estas mensagens, elas serão permanentemente excluídas após um número de dias determinado pelo seu administrador.

 $\triangle$  Se você achar que está recebendo um grande número de e-mails indesejados, fale com seu administrador. Reportar um e-mail como spam ajuda seu administrador de e-mails a melhor ajustar qualquer sistema anti-spam que possa estar em uso em seu sistema.

Se você encontrar uma mensagem de e-mail em sua Caixa de entrada que seja spam, você pode selecioná-la e clicar em **Spam** na sua barra de ferramentas. O e-mail é movido para sua pasta Spam e o sistema anti-spam "aprende" que esta é uma mensagem não desejada.

Você pode esvaziar sua pasta Spam clicando com o botão direito na pasta e escolhendo **Esvaziar pasta Spam**.

## **Checando novas mensagens**

Novas mensagens são recebidas quando você efetuar seu *login*, em intervalos de tempo configurados pelo usuário, e quando clicado em **Obter E-mail**.

Você pode configurar com que freqüência verificar novas mensagens na aba **Opções>E-mail**. O intervalo de verificação padrão é a cada 5 minutos.

Para receber novas mensagens imediatamente, clique em **Obter E-mail** na barra de ferramentas. Você irá automaticamente para sua Caixa de entrada.

## **Visualizando o e-mail**

Se o painel de leitura estiver ativado, quando você clicar em uma mensagem de email, a mensagem será exibida no painel abaixo da informação do cabeçalho da mensagem. Uma vez exibida, a mensagem é marcada como lida.

Por padrão, a visualização das mensagens no painel de leitura está ativada. Você pode desativá-la na aba **Opções>E-mail** ao desmarcar a opção **Sempre exibir o painel de leitura**.

Você também pode alterar a opção do Painel de leitura no menu **Visualizar** da barra de ferramentas, mas quando você fizer esta alteração através deste menu, a alteração apenas será válida até o momento em que você sair do Cliente Web. Quando você efetuar *login* novamente, a configuração **Opções>E-mail>Sempre exibir o painel de leitura** determina se o Painel de leitura está ativado ou não.

Se o Painel de leitura estiver desativado, quando você der um duplo clique em uma mensagem, a mensagem será aberta no Painel de conteúdo.

Exibindo a formatação HTML em mensagens de e-mail

Você pode visualizar as mensagens de e-mail em duas formatações.

- **Texto Simples**. Mensagens de texto simples são as mensagens que não contêm códigos de formatação HTML. As mensagens enviadas como texto simples podem sempre ser lidas por outros clientes de e-mail.
- **HTML**. As mensagens HTML podem ter texto formatado, numeração, plano de fundo e *links*, os quais podem torná-las mais fáceis de ler.

A visualização das mensagens por texto simples é o padrão. Para sempre visualizar as mensagens de e-mail enviadas como HTML em HTML, selecione a opção **Visualizar o e-mail como HTML (quando possível)** na aba **Opções>Email**. As mensagens serão exibidas em *layout* formatado, caso sejam enviadas como HTML.

## **Imprimindo uma mensagem de e-mail**

Para enviar uma mensagem para impressão, abra a conversação, selecione a mensagem, e então clique em Imprimir. A mensagem selecionada aparece em uma janela separada, juntamente com uma janela padrão de impressão.

Você também pode selecionar uma conversação inteira para impressão. Você não pode, entretanto, selecionar mensagens individuais múltiplas dentro de uma conversação para imprimi-las.

Não use a função de seu navegador **Arquivo>Imprimir**. A página não ficará bem formatada e sua mensagem pode ficar difícil de ler.

## **Administrando anexos**

Mensagens de e-mail podem incluir arquivos anexados como documentos de processamento de texto, planilhas, arquivos de texto, arquivos zipados, imagens, aplicativos executáveis ou qualquer outro tipo de arquivo de computador que esteja na rede do destinatário. As mensagens que contêm anexos exibem uma imagem de clipe próximo ao campo do assunto.

No e-mail, os anexos estão listados no cabeçalho da mensagem, abaixo do campo **Para**. Você precisa ter esta função ativada

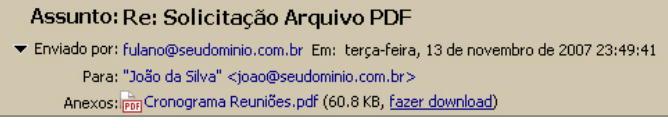

para ver os anexos como HTML. Isto lhe permite abrir anexos mesmo se a aplicação correspondente não estiver instalada.

Você pode abrir qualquer arquivo anexado diretamente de seu Cliente Web, contanto que sua estação de trabalho tenha o aplicativo correto e sua extensão não esteja bloqueada pelo administrador de seu sistema. Por exemplo, para abrir um documento criado usando o Microsoft Word, você precisa estar apto a executar o Microsoft Word em seu computador.

Cada anexo inclui informações descrevendo o nome do anexo, seu tamanho e links que lhe permitem fazer o download do anexo ou vê-lo como HTML. Clique em **ver como HTML** para ver o conteúdo do arquivo como HTML. Esta função é configurada pelo administrador de seu sistema.

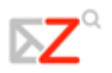

## Para salvar anexos

Para salvar anexos em seu computador, clique em **Download**. Na caixa de diálogo que é exibida, selecione **Salvar**. Se você tiver seu navegador configurado para sempre salvar em algum local específico, quando você clicar em **OK**, o arquivo estará salvo. Caso contrário, você deve clicar em **Procurar** para localizar a pasta que você quer armazenar o anexo. Você poderá abrir o arquivo posteriormente fora do Cliente Web Zimbra.

## **Escrevendo mensagens**

Você pode rapidamente criar um e-mail e endereçá-lo a uma ou mais pessoas, inserir links, incluir anexos e adicionar sua assinatura.

Você precisa apenas digitar um endereço de e-mail para enviar uma mensagem, mas na maioria das vezes você irá compor uma mensagem mais detalhada, incluindo os seguintes passos:

- Adicione endereços de e-mail nos campos **Para** e **Cc**. Para incluir um endereço no campo **Bcc**, clique em **Opções** na barra de ferramentas da janela de composição da mensagem.
- Digite um texto indicando o assunto da mensagem no campo **Assunto**.
- Digite sua mensagem no campo de texto. Você pode compor sua mensagem na formatação HTML ou Texto Simples.
- Confira a ortografia de sua mensagem antes de enviá-la.
- Adicione sua assinatura.
- Inclua anexos na mensagem que você estiver enviando.
	- Você pode enviar rapidamente um novo e-mail para o remetente da mensagem que você estiver lendo. Clique com o botão direito na seção **De** do e-mail e selecione **Novo e-mail** para abrir a página de composição em branco. O endereço de e-mail do receptor é automaticamente inserido no campo **Para** da nova mensagem.

## Encontrando endereços de e-mail

Você pode encontrar endereços usando a função de auto completar ou buscando na sua **Lista de endereços**.

A função auto completar sugere nomes quando você digita algo diretamente nos campos **Para**, **Cc** e **Bcc** para uma nova mensagem. Uma lista de possíveis endereços de sua lista que comecem com o texto que você digitou é exibida abaixo do campo.

A função de auto completar apenas relaciona endereços que iniciem com o texto que você digitar. Se você estiver procurando pelo endereço de e-mail de João da Silva, **<jsilva@seudominio.com.br>**, você não conseguirá encontrá-lo digitando **silva**. Você deve digitar **js** ou **jsilva** para fazer a correspondência.

Conforme você continuar digitando no campo de endereço, a lista de endereços relacionados tornar-se-á menor, assim como haverá menos correspondências disponíveis. A lista desaparece se não houver mais nenhuma correspondência.

As chaves **Vírgula** (,), **Ponto e Vírgula** (;), **Enter** e **Tab** ativam um comportamento especial de auto completar. Entrar com uma destas chaves irá substituir automaticamente o texto que você digitou pela correspondência selecionada. Se você souber de alguns caracteres que façam com que algum contato seja exibido como a primeira correspondência na lista de auto completar, você pode digitá-los e em seguida inserir o ponto e vírgula, assim

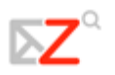

o endereço de e-mail do contato irá aparecer. Por exemplo, se eu souber que digitar **js** resulta em uma primeira correspondência o contato João da Silva, eu posso digitar "**js ;"** e o endereço completo **João da Silva <jsilva@seudominio.com.br>** irá aparecer no campo de endereço.

#### Guia do Usuário Avançado Cliente Web ZCS

Você pode buscar endereços de email da sua Lista de endereços ou de um diretório da sua empresa (chamado de **Lista global de endereços**). Para buscar um endereço de e-mail de algum contato, clique em **Para** na janela de composição. Uma janela de diálogo **Selecionar endereços** será exibida.

- 5. Digite o nome do destinatário no campo de Busca.
- 6. Selecione entre exibir nomes da **Lista global de endereços** ou de sua **Lista de endereços**.

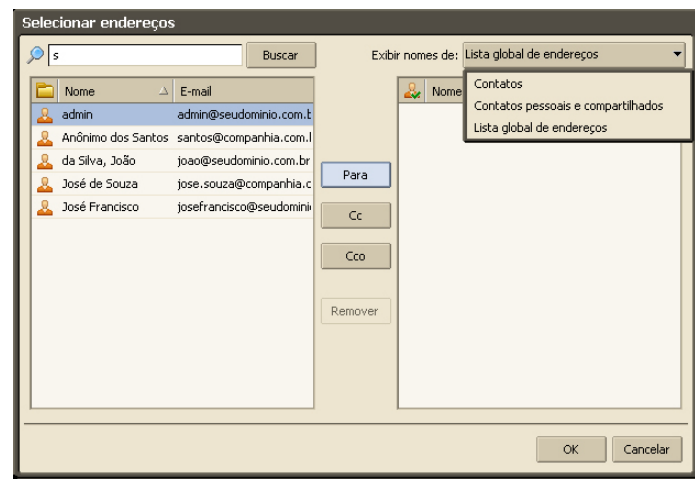

- 7. Clique em **Buscar**. Os resultados serão exibidos no painel do lado esquerdo.
- 8. Selecione o nome e clique em **Para** ou **Cc** ou **Bcc**. O nome que você selecionar irá aparecer no painel do lado direito.
- 9. Se você quiser buscar qualquer outro contato, digite o nome no campo de Busca e repita os passos acima.
- 10. Uma vez terminada a busca de todos os endereços que você quiser incluir neste e-mail, clique em **OK**. Os nomes que você selecionar serão inseridos no campo apropriado da janela de composição da mensagem.

## Compondo sua mensagem na formatação HTML

Você pode compor sua mensagem usando a formatação HTML ou Texto Simples. O editor padrão é o Texto Simples.

- **Formatação HTML.** As mensagens criadas usando formatação HTML podem ter formatação de texto, numeração, plano de fundo, tabelas e *links*, os quais podem realçar a aparência da mensagem. Você pode configurar o editor padrão na aba **Opções>Geral**.
- **Texto Simples.** Isto produz texto sem estilo ou formatação. Qualquer computador pode ler este tipo de mensagem. Todos os clientes de e-mail podem ler mensagens enviadas como texto simples.

Para alterar seu editor padrão, vá para **Opções>Geral** e use o menu *drop-down* da opção **Editor padrão** para selecionar qual editor você prefere.

Para alterar rapidamente a formatação de apenas uma mensagem, clique em **Opções** na barra de composição e selecione **Formatar como HTML** ou **Formatar como texto simples**.

## Usando o verificador ortográfico

Para verificar a ortografia de sua mensagem, clique em « verificador ortográfico, na barra de ferramentas. Palavras escritas erroneamente ou palavras que o verificador ortográfico não reconhece ficam realçadas no corpo da mensagem.

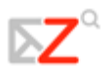

Clique em uma palavra realçada. Um menu *pop-up* sugere algumas sugestões para correção. Selecione a palavra correta. Para aceitar as alterações e fechar o verificador ortográfico, clique em **Continuar a edição**.

Adicionando sua assinatura automaticamente

Você pode criar assinaturas para suas mensagens de e-mail. Sua assinatura pode conter texto junto com seu nome. Por exemplo, se o e-mail estiver relacionado a negócios, você pode querer acrescentar informações de contato à sua assinatura. Se você usa identidades de e-mail, você pode ter uma assinatura diferente para cada identidade de e-mail.

Quando você cria sua assinatura, você pode incluí-la automaticamente em todas as suas mensagens.

Se você criar uma assinatura, mas nem sempre quiser usá-la, você pode selecionar para adicionar manualmente a assinatura em suas mensagens. Quando você compõe uma mensagem, um botão de Adicionar assinatura <sup>Adicionar assinatura</sup> é exibido na barra

de ferramentas. Ao clicar neste botão, você adiciona a assinatura que criou para a **Identidade de E-mail** que você estiver usando.

Você deve criar uma nova identidade de e-mail para cada assinatura adicional que você desejar usar. Para saber mais sobre como criar identidades de e-mail, recorra à Ajuda on-line.

*Para criar uma assinatura:* 

- 1. Abra a aba **e <sup>opções</sup> e** selecione a sub-aba **Identidades de E-mail.**  $\overline{\phantom{a}}$
- 2. Na coluna da esquerda, selecione a identidade de e-mail que você deseja e clique na aba **Assinatura**. Selecione onde inserir sua assinatura e se deseja ou não adicioná-la automaticamente quando abrir uma nova janela de composição de email.

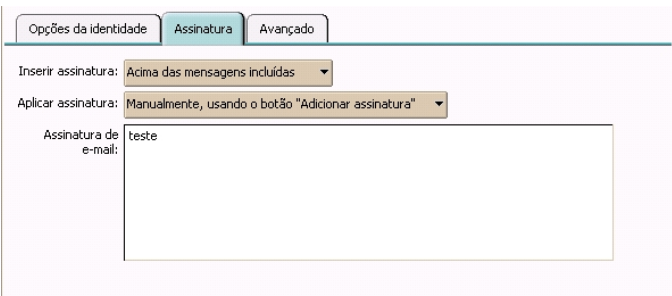

## Adicionando anexos em sua mensagem

Mensagens de e-mail podem conter anexos. Você pode anexar documentos, planilhas, imagens, slides e outros tipos de arquivos.

- 1. Clique em <sup>2 Adicionar anexo</sup>. O campo **Anexar** aparece abaixo do campo Assunto.
- 2. Clique em **Procurar** para localizar o arquivo.

3. Selecione o arquivo e clique **Abrir**.

Repita os passos acima para adicionar novos arquivos.

### Salvando mensagens enviadas

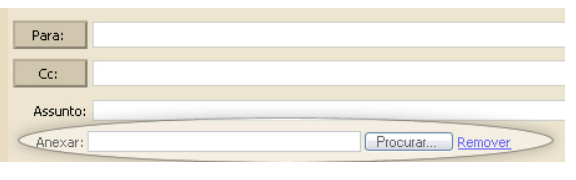

A pasta **Enviadas** contém cópias das mensagens de e-mail que você tiver enviado. Por padrão, a opção **Salvar cópias das mensagens na pasta Enviadas** está ativada. Você pode alterá-la na aba **Opções>E-mail**. Você pode excluir suas cópias a qualquer momento.

## Salvando mensagens como rascunho

Você pode salvar sua mensagem como rascunho a ser completado e enviado mais tarde. As mensagens são salvas em sua pasta **Rascunhos** até que você as envie ou as exclua de sua pasta.

Escrevendo uma nova mensagem

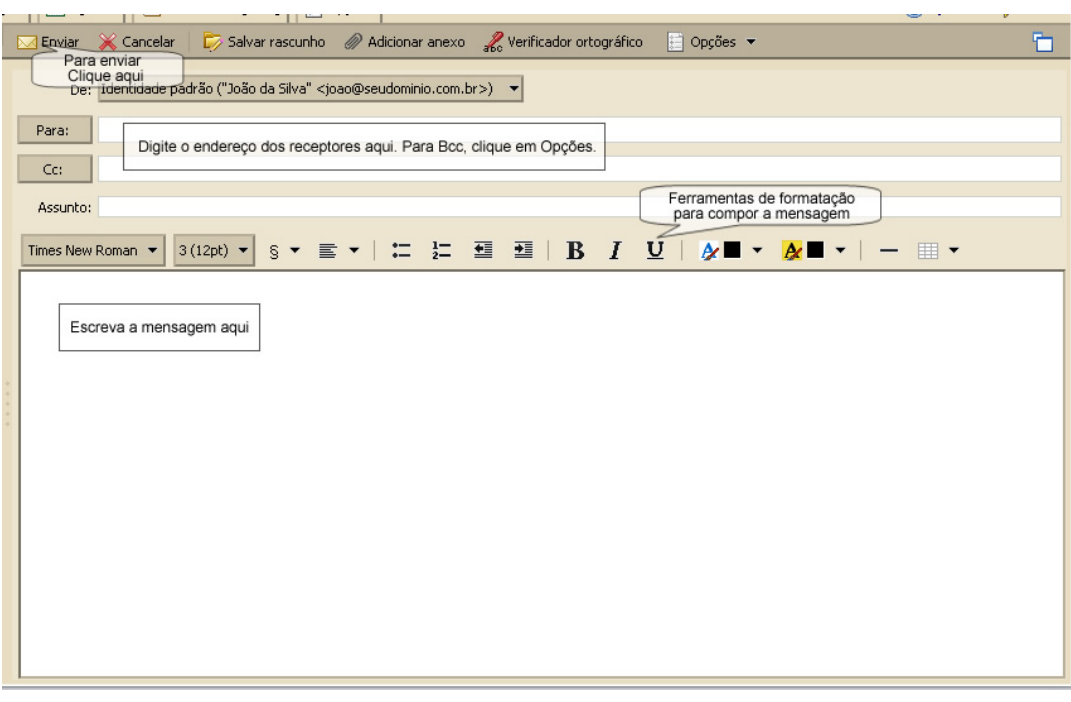

- 1. Clique em **Na barra de ferramentas.** A página de composição é exibida.
- 2. Se você não estiver usando a identidade de e-mail padrão, no campo **De** que fica no topo da janela de composição, selecione na lista exibida uma identidade de email a ser usada. Se você tiver apenas uma identidade, o campo **De** não é exibido.
- 3. Complete o endereço, o assunto e o corpo de texto conforme necessário.
- 4. Para verificar a ortografia na mensagem, clique em **Verificador ortográfico**.

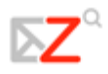

- 5. Para adicionar um anexo, clique em  $\mathscr{P}$  Adicionar anexo
- 6. Se você tiver uma assinatura definida, mas não ativada, clique em **Adicionar assinatura** para adicionar sua assinatura.
- 7. Clique em **Enviar** para enviar sua mensagem.
	- Se você não quiser enviar sua mensagem imediatamente, clique em **Salvar rascunho**. A mensagem é salva na pasta **Rascunhos**.

## **Respondendo mensagens**

Você pode responder ao remetente de uma mensagem ou você pode responder ao remetente e a todos os receptores da mensagem.

- **Responder.** Ao clicar em **Responder**, abre-se uma página de composição de um novo e-mail e se intitula o campo **Para** com o nome da pessoa que lhe enviou a mensagem.
- **Responder a todos.** Ao clicar em **Responder a todos,** abre-se uma página de composição de um novo e-mail e se inclui todos os receptores da mensagem anterior no novo campo **Para**. Você pode usar esta opção se você quiser que todos que viram a mensagem anterior vejam também sua resposta.

## *Para responder uma mensagem:*

- 1. Com a mensagem aberta, clique em  $\frac{1}{2}$ Responder  $\sim$  ou clique na seta para selecionar **Responder a todos.** Uma nova janela de mensagem é exibida com os endereços no cabeçalho e no corpo da mensagem original.
- 2. Escreva sua resposta.
- 3. Se você quiser alterar qual parte da mensagem original deveria ser incluída na resposta, clique em **Opções** na barra de ferramentas da janela de composição. Sua opção padrão estará marcada, mas você pode alterá-la para este e-mail apenas.
- 4. Clique em **Enviar**.
	- Ao responder uma mensagem, se esta for uma conversação, alterar o campo **Assunto** irá fazer com que sua resposta apareça em uma nova conversação.
	- $\triangle$  Se você adicionar sua assinatura automaticamente a suas mensagens, sua assinatura será automaticamente colocada na mensagem de acordo com a preferência selecionada, ou no fim de todas as mensagens na janela de composição, ou no fim da mensagem que você compuser, acima to texto citado.

## **Encaminhando mensagens**

Você pode encaminhar uma mensagem de e-mail para alguma outra pessoa. Encaminhar uma mensagem inclui todos os anexos, enquanto que usar o **Responder** preserva o corpo de texto e não inclui os anexos.

*Para encaminhar uma mensagem:* 

- 1. Com a mensagem aberta, clique em **Exercaminhar** Dma nova janela de mensagem é exibida. O texto da mensagem encaminhada aparece no corpo da mensagem, a menos que você tenha escolhido encaminhar mensagens como anexos na aba **Opções>E-mail**.
- 2. Digite o endereço nos campos **Para**, **Cc**, ou **Bcc**.
- 3. Opcionalmente, inclua algumas linhas de texto novo antes da mensagem encaminhada de modo que o receptor saiba por que você está encaminhando a mensagem.
- 4. Clique em **Enviar**.

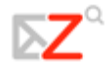

## **Administrando sua Lista de Endereços**

A aplicação **Lista de endereços** é onde você pode armazenar as informações de seus contatos em listas de endereços pessoais. Por padrão, uma lista **Contatos** e uma lista de **Contatos que receberam e-mails** são criadas na sua **Lista de endereços**. Você pode criar listas de endereços adicionais e compartilhá-las com outros.

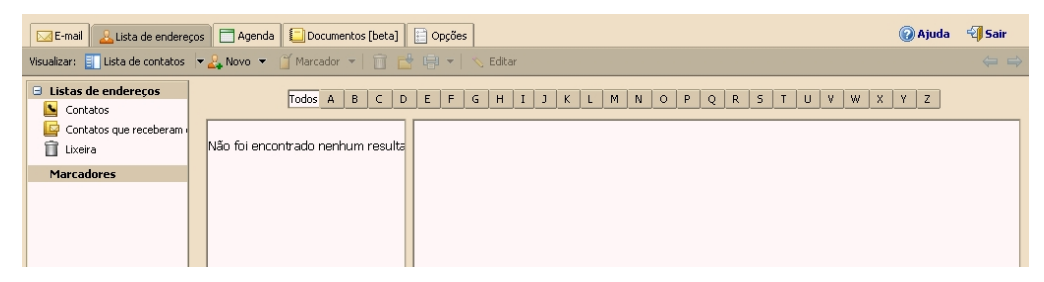

A lista de endereços dos **Contatos que receberam e-mails** permite-lhe manter uma lista de endereços separada, a qual é preenchida quando você envia um e-mail para um novo endereço que não está em uma de suas listas de endereços.

Seu administrador de e-mail pode fixar um limite máximo de número de entradas que você pode ter em todas as suas listas de endereços. Quando você atingir esse limite, você não pode adicionar mais nenhum contato. Contudo, você pode apagar contatos não utilizados para liberar espaço.

## **Adicionando novos contatos**

Você pode adicionar contatos a quaisquer de suas listas de endereços. Apenas um nome é solicitado para criar um contato, ou você pode criar cartões detalhados de contatos que incluem nome completo, endereços de e-mail do trabalho, de casa e outros endereços, números de telefone e observações sobre aquele contato. Você também pode criar listas de grupos de contatos.

Você pode adicionar novos contatos na barra de ferramentas ao clicar na seta do

botão **Estrador de Contato de Contato de Contato de Contato da** mensagem e escolher **Contatos**. Você pode selecionar como você quer arquivar o contato em sua lista.

Os contatos podem ser rapidamente adicionados à sua lista de endereços quando você selecionar um endereço em uma mensagem de e-mail e clicar com o botão direito para adicionar o endereço de e-mail à sua **Lista de Endereços**. Além disso, se você selecionou na **Lista de endereços** a opção para **Ativar a inclusão automática de contatos**, quando você envia um e-mail para um novo endereço, o endereço é automaticamente adicionado à sua lista de **Contatos que receberam e-mails**.

Se você clicar com o botão direito no endereço, um menu é exibido com a opção **Adicionar aos contatos**. Clique nesta opção para incluir o nome na sua lista de Contatos. O formulário dos contatos exibe o nome.

## *Para adicionar um novo contato:*

- 1. Da barra de ferramentas, clique na seta em **Ex Novo 7.** e selecione **Novo contato**. O formulário de **Novo contato** é exibido.
- 2. Insira as informações do contato, incluindo primeiro e último nome, endereço de e-mail, cargo, informações da empresa, aniversário e observações.
- 3. Em **Arquivar como**, selecione como você quer armazenar o nome. O padrão é armazenar o contato pelo último nome, primeiro nome.
- 4. Em **Lista de endereços** selecione uma de suas listas de endereços pessoais para salvar o nome.
- 5. Clique em **Salvar**.

#### *Para adicionar um novo contato de uma mensagem de e-mail recebida*

Você pode adicionar endereços de e-mail dos campos **De**, **Para**, **Cc** ou **Bcc** do cabeçalho da mensagem. Você pode fazer isso na visualização por mensagem ou por conversação.

Quando você passa o cursor de seu mouse em cima de um endereço, um balão exibe o endereço de e-mail completo associado com aquele nome. Se o nome já estiver na sua lista de endereços, todas as

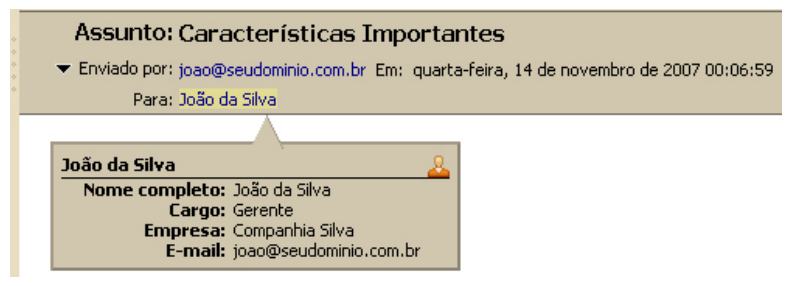

informações do contato são exibidas. Se o nome não estiver em uma de suas listas de endereços, apenas o endereço de e-mail é exibido.

- 1. Clique com o botão direito no nome a ser adicionado em sua lista de contatos e escolha **Adicionar aos contatos**.
- 2. O formulário de **Novo contato** é exibido pré-preenchido com quaisquer informações que estiverem disponíveis no cabeçalho do e-mail.
- 3. Em **Arquivar como**, selecione como você quer armazenar o nome. O padrão é armazenar o contato pelo último nome, primeiro nome.
- 4. Em **Lista de endereços** selecione uma de suas listas de endereços pessoais para salvar o contato.
- 5. Clique em **Salvar**.

## **Criando Grupos de Contatos**

A função **Grupos de contatos** lhe permite criar listas de contatos que contêm múltiplos endereços de e-mails. Quando você seleciona o nome do grupo de

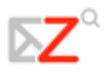

contatos, qualquer pessoa cujo endereço estiver incluído no grupo é automaticamente adicionada ao campo de endereço da mensagem.

Quando estiver criando um **Grupo de contatos**, você pode selecionar endereços do diretório de sua empresa (Lista Global de Endereços) ou de suas listas pessoais de endereços, e você também pode digitar os endereços.

- 1. Na barra de ferramentas, clique em **Novo** e selecione **Grupo de Contatos**. O formulário do **Novo grupo de contatos** é exibido. - P Novo - | Marcad
- 2. No campo **Nome do grupo**, escreva o nome deste Grupo de contatos.
- 3. Para adicionar membros a este grupo, no campo **Localizar**, escreva um nome e então selecione para procurar na Lista Global de Endereços ou em seus contatos pessoais e compartilhados. Clique em **Buscar**.
- 4. Os nomes que correspondem à sua entrada são listados na caixa. Selecione os nomes e clique em **Adicionar**, então os nomes são adicionados à lista dos **Membros do grupo**.
- 5. Você também pode adicionar endereços de e-mail diretamente na caixa da lista de **Membros do grupo**. Os endereços digitados podem ser separados por **Vírgula** (,), **Ponto e Vírgula** (;) ou **Enter** para iniciar o endereço em uma nova linha.
- 6. Clique em **Salvar** na barra de ferramentas. O novo contato do grupo é adicionado à sua **Lista de endereços**.

O ícone  $\frac{1}{2}$  indica que o nome de contato é um contato de grupo.

## **Visualizando as informações de seus contatos**

Você pode visualizar os nomes de contatos em uma lista ou como cartões detalhados. A visualização por **Lista de contatos** é uma lista vertical de todos os seus contatos. A visualização por **Cartões detalhados** exibe todas as informações que você inseriu no formulário de contato.

Você pode alterar a visualização de uma sessão do menu multifunção **Visualizar** da **Lista de endereços**. Você pode alterar a visualização padrão da Lista de endereços na aba **Opções>Lista de endereços**, na opção **Visualização padrão dos contatos**.

## **Editando as informações de seus contatos**

Depois que você criar um contato, você pode inserir informações adicionais, alterar informações e mover o contato para outra lista de endereços.

*Para abrir um contato para editá-lo:* 

1. Na **Lista de endereços**, clique com o botão direito no contato a ser modificado e escolha **Editar contato**.

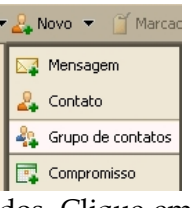

2. No formulário **Editar contato**, faça as alterações e clique em **Salvar** para submeter as mudanças.

*Para mover um contato para outra lista de endereços:* 

- 1. Selecione o contato e abra o formulário de edição do contato.
- 2. No menu *pull-down* da **Lista de endereços**, selecione a lista de endereços para onde você quer mover o contato. Clique em **Salvar**.

#### **Encontrando um contato**

Você pode usar a **Busca** para localizar um contato na sua **Lista de endereços**.

- 1. Na caixa de **Busca**, digite o critério de busca, como o primeiro ou último nome, ou nome do grupo.
	- Para buscar por endereços de e-mail, o endereço completo deve ser digitado. Para buscar pelo nome do contato, você deverá digitar a palavra inteira. Por exemplo, você poderia digitar algo como *Leonardo* ou *leonardo@companhia.com, e não "Leo*".
- 2. Selecione a lista de endereços ou a lista global de endereços da lista *drop-down* à direita para buscar. Os resultados são exibidos no Painel de conteúdo.

#### **Imprimindo informações de um contato**

Você pode imprimir uma lista de endereços completa ou apenas imprimir as informações de um contato.

Selecione uma lista de endereços ou selecione um nome de contato específico e clique no ícone **Imprimir**, **II**, ou para imprimir uma lista completa, clique na seta próxima ao ícone Imprimir e selecione **Imprimir a lista de endereços**.

Para imprimir uma lista de **Grupos de contatos**, se a lista for extensa, apenas os primeiros nomes na lista são impressos e é exibida a opção **Mais**, para que você saiba que existem nomes adicionais que não foram impressos.

## **Compartilhando sua lista de endereços**

Você pode compartilhar qualquer de suas listas de endereços com outros. Compartilhar uma lista de endereços pode ser útil se suas listas de endereços contêm categorias específicas de contatos e você quer que outros usuários tenham acesso aos nomes. Dependendo do papel que você der ao beneficiário, a lista de contatos compartilhada pode ser apenas visualizada ou pode ter acesso completo a privilégios de adicionar, editar e remover nomes.

Você pode compartilhar sua **Lista de endereços** com os seguintes:

- **Usuários ou grupos internos**. Você seleciona o tipo de privilégios para conceder aos usuários internos:
	- o **Visualizador**. O beneficiário pode ver, mas não pode alterar o conteúdo de sua Lista de endereços.

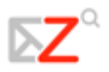

- o **Gerenciador**. O beneficiário tem total permissão para visualizar ou editar contatos, adicionar novos contatos à lista de endereços e apagar contatos.
- **Visitantes externos**. Você cria uma senha para a lista de endereços, a qual os visitantes devem inserir para visualizar os contatos. A lista de endereços é exibida em um arquivo **.csv**. Os visitantes não podem fazer nenhuma alteração na lista de endereços em sua conta.
- **Público**. Qualquer um que tiver a URL da Lista de endereços pode visualizar a lista de **Contatos**. A lista de endereços é exibida em um arquivo **.csv**. Eles não podem fazer nenhuma alteração na lista de endereços em sua conta.

## *Para compartilhar sua lista de endereços com usuários internos:*

- 1. Clique com o botão direito na lista de endereços a ser compartilhada e selecione **Compartilhar lista de endereços**.
- 2. Na caixa de diálogo **Propriedades do compartilhamento**, selecione com quem compartilhar.
- 3. Quando você escolhe **Usuários ou grupos internos**, você pode escolher endereços da lista que são exibidos conforme você digita, ou digitar endereços que não estão na lista. O usuário ou grupo deve ser um endereço válido no servidor de e-mails de sua empresa.
- 4. Na área **Papel**, selecione as permissões de acesso.
- 5. Na área **Mensagem**, selecione que tipo de mensagem enviar. As opções são:
	- **Enviar mensagem padrão**. A mensagem padrão de notificação de compartilhamento é enviada para os endereços de e-mail.
	- **Adicionar observação à mensagem padrão**. Você pode adicionar informações adicionais à mensagem padrão.
- 6. Clique em **OK**.

## *Para compartilhar sua lista de endereços com convidados externos:*

- 7. Clique com o botão direito do mouse na lista de endereços a ser compartilhada e selecione **Compartilhar lista de endereços**.
- 8. Na caixa de diálogo **Propriedades do compartilhamento**, selecione com quem compartilhar.
- 9. Quando você escolher **Convidados externos**, digite os endereços de e-mail do convidado. Você pode inserir mais de um endereço no campo **E-mail**. Coloque um **Ponto e Vírgula** (;) entre os endereços.
- 10. Digite a senha que os usuários devem inserir para visualizar sua **Lista de Endereços**.
- 11. Na área **Mensagem**, selecione que tipo de mensagem enviar. A URL para sua lista de endereços e a senha são incluídas na mensagem de e-mail.
	- **Enviar mensagem padrão**. A mensagem padrão de notificação de compartilhamento é enviada para os endereços de e-mail.

• **Adicionar observação à mensagem padrão**. Você pode adicionar informações adicionais à mensagem padrão.

12. Clique em **OK**.

#### *Para compartilhar sua lista de endereços com o Público:*

Quando você escolhe **Público**, qualquer pessoa que tenha a URL pode acessar sua lista de endereços. Nenhuma senha é solicitada. Você precisará divulgar sua URL.

Editando ou revogando permissões

Você pode alterar ou revogar permissões a qualquer momento.

- 1. Clique com o botão direito em uma lista de endereços compartilhada.
- 2. Clique em **Editar propriedades**. Os usuários que compartilham a lista de endereços são listados.
- 3. Clique em **Editar** para alterar permissões, ou clique em **Revogar** para remover permissões.
- 4. Selecione se uma mensagem descrevendo a alteração deve ser enviada.
- 5. Clique em **OK**.

## **Importando uma lista de endereços**

Você pode importar listas de contatos e listas de endereços que você tem em outras contas. O arquivo da lista de contatos deve ser salva em um arquivo de texto no formato valores separados por vírgula (**.csv**).

- 1. Vá para **Opções>Lista de endereços**.
- 2. Clique em **Arquivo** para localizar o arquivo .csv a ser importado.
- 3. Clique em **Importar**. Uma lista de suas listas de endereços é exibida.
- 4. Selecione a lista de endereços a ser importada ou crie uma nova lista de endereços.

Os contatos são classificados em ordem alfabética, pelo último nome.

#### **Exportando uma lista de endereços**

Suas listas de endereços são exportadas e salvas em um arquivo de texto no formato valores separados por vírgula (**.csv**).

- 1. Vá para **Opções>Lista de endereços**.
- 2. Clique em **Exportar**. Uma lista de suas listas de endereços é exibida.
- 3. Selecione a lista de endereços a exportar. Clique em **OK**. A caixa de diálogo **Abrir contatos .csv** é exibida.
- 4. Selecione **Salvar** e clique em **OK**.
- 5. Selecione uma pasta para seu arquivo e clique em **Salvar**.

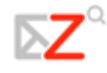

## **Administrando sua Agenda**

Na **Agenda**, você pode criar diferentes agendas pessoais e de negócios, marcar compromissos e reuniões, agendar atividades periódicas, configurar para informar o horário livre/ocupado, e compartilhar suas agendas com outros.

Para abrir a visualização da **Agenda**, selecione a aba **Agenda**. A visualização por **Semana Útil** é a padrão e é exibida quando a **Agenda** é aberta pela primeira vez.

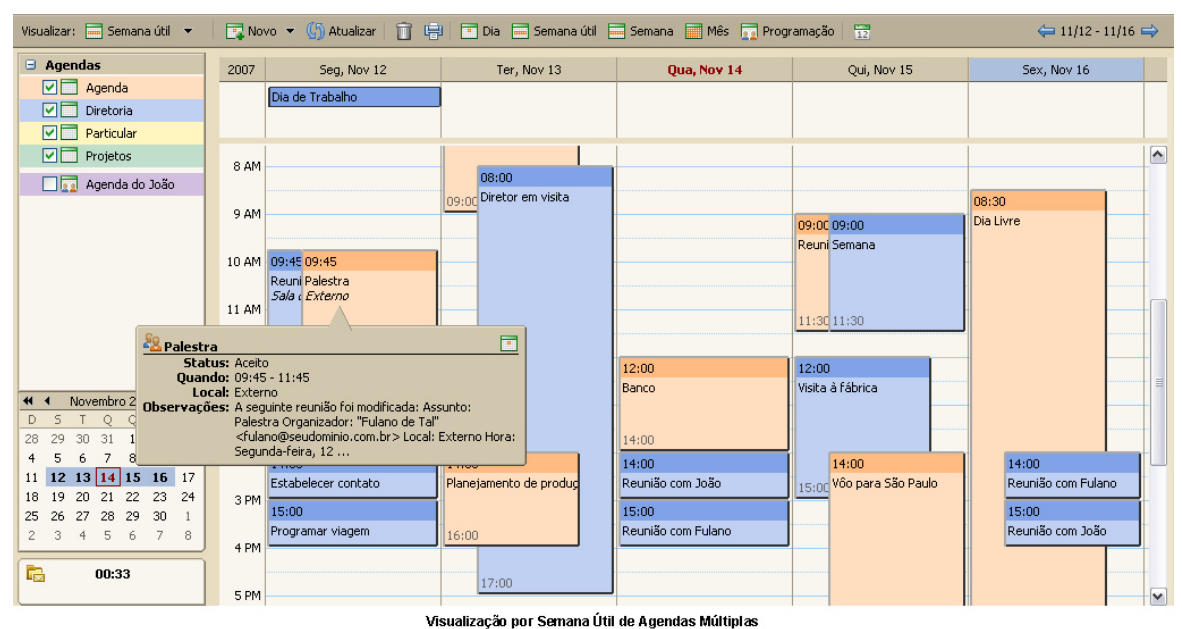

## **Criando agendas**

Uma agenda é criada para você, e você pode criar agendas adicionais para manter-se informado sobre diferentes tipos de funções. Por exemplo, você pode criar uma agenda de trabalho, uma pessoal, e uma de atividades da empresa. Você também pode criar agendas e sincronizar na sua Agenda do Cliente Web as atividades de agendas remotas.

As agendas pessoais podem ser mantidas separadas da sua agenda de trabalho. Você não precisa compartilhar seus horários nessas agendas. Você pode selecionar a opção de não exibir em sua programação a informação livre/ocupado. Quando você faz isso, outros não podem ver sua programação para selecionar horários livres para marcar uma reunião.

Quando você seleciona uma cor para sua agenda, as atividades são exibidas nesta cor como plano de fundo. Se você tiver múltiplas agendas, o código da cor facilita identificar atividades para uma agenda específica.

*Para criar uma agenda:* 

- 1. Na aplicação Agenda, clique com o botão direito do mouse em **Agenda** e selecione **Nova agenda**.
- 2. Na caixa de diálogo **Criar nova agenda**, digite o nome da agenda e selecione uma cor para exibir as atividades da **Agenda**.
- 3. Se você não quiser incluir a informação livre/ocupado na programação, selecione **Excluir esta agenda ao informar horários livres/ocupados**.
- 4. Clique em **OK**. A nova agenda é exibida na lista **Agendas** no Painel geral.

#### *Para criar uma agenda e sincronizar compromissos de uma agenda remota:*

- Ao contrário de outras opções da agenda, a opção de sincronizar compromissos de uma agenda remota está disponível apenas quando você criar sua nova agenda. Antes de seguir estas instruções, esteja certo de ter a URL para sua Agenda remota iCal.
- 1. Na barra de ferramentas, clique em **EN NOVO EN 2** e selecione **Nova agenda**, ou selecione a aba **Agenda** e, no Painel geral, clique com o botão direito e selecione **Nova agenda**. Selecione uma cor para exibir as atividades da **Agenda**.
	- E-mail & Lista de endereço Visualizar: **In Semana útil**  $\overline{\boxminus}$  Ager  $\boxed{r}$  Dia  $\nabla$ ● <del>.....</del> Semana útil Semana **Ed** Mês Programação
- 2. Se você não quiser incluir a informação livre/ocupado na programação, selecione **Excluir esta agenda ao informar horários livres/ocupados**.
- 3. Selecione a opção para **Sincronizar compromissos da agenda remota**. Digite uma URL válida para a agenda remota iCal.
- 4. Clique em **OK**.

## Imprimindo uma agenda

Você pode imprimir agendas individuais em quaisquer das visualizações. Os compromissos são exibidos por dia. Se você imprimir uma visualização que inclui mais de uma agenda, todos os compromissos são combinados, mas a agenda impressa não especifica os nomes individuais das agendas para as atividades.

Para imprimir uma agenda, selecione a agenda e a visualização da Agenda para

impressão - Diariamente, Semanalmente, ou Mensalmente. Clique em **na barra** de ferramentas. A caixa de diálogo de impressão aparece e a visualização da Agenda a ser impressa é exibida.

#### Excluindo agendas

Você pode excluir qualquer agenda de sua lista de **Agendas**, exceto sua agenda original.

Para excluir uma agenda, na lista **Agendas** clique com o botão direito na agenda. Selecione **Apagar**. A agenda é excluída imediatamente. Não é possível desfazer a ação.

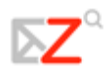

Os compromissos que foram criados por esta agenda não são excluídos automaticamente das agendas dos participantes convidados.

## **Customizando o modo de visualização de sua agenda**

Quando você está na visualização da Agenda, você pode configurar como você quer visualizar suas agendas, se por dia, por semana útil (5 dias), semana de 7 dias, ou por mês. Você pode até configurar qual dia da semana é o primeiro dia em sua semana útil.

Você pode alterar sua visualização a qualquer momento da barra de ferramentas da **Agenda**.

Alterar a visualização da Agenda da barra de ferramentas altera apenas a visualização para aquela sessão. Você pode configurar a visualização inicial padrão da Agenda na aba **Opções>Agenda**. As visualizações são as seguintes:

- A visualização por **Dia** são as atividades de um dia
- A visualização por **Semana Útil** exibe as atividades de Segunda até Sexta
- A visualização por **Semana de 7 Dias** exibe sete dias de atividades
- A visualização por **Mês** exibe as atividades do mês
- A visualização por **Programação** é usada quando você tem mais de uma agenda. Cada agenda é exibida em uma coluna separada.

Você também pode configurar o dia que é exibido como o primeiro dia da semana, então se sua semana de trabalho começa na Quarta, você pode visualizar agendas que começam a semana com Quarta-Feira.

## Visualizando várias agendas

Você pode visualizar diferentes atividades da agenda, exibidas pela cor da agenda em uma visualização da agenda. Se você tiver mais do que duas ou três agendas, visualizá-las desta maneira pode ser confuso. A visualização da programação permite-o ver agendas múltiplas selecionadas em sua lista de Agendas. O Painel de conteúdo exibe uma barra de tempo, um indicador livre/ocupado, e as agendas lado a lado. Cada nome da agenda é exibido no cabeçalho.

Todas as suas agendas incluindo agendas compartilhadas são visíveis em sua lista Agendas. Cada agenda tem uma caixa de seleção à esquerda de seu nome. Selecione as caixas das agendas que você quer visualizar.

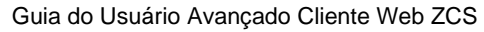

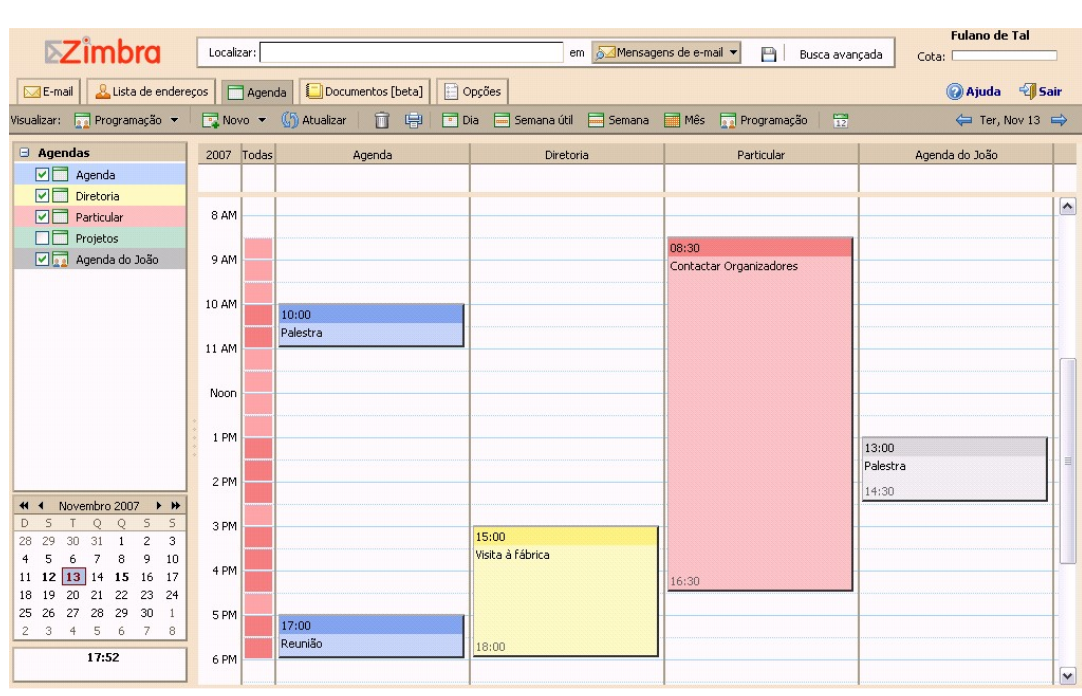

A coluna **Todas** é um indicador livre/ocupado com código de cor livre. O branco significa que nenhuma atividade está programada naquele horário em nenhuma das agendas exibidas. Conforme mais agendas tiverem atividades programadas para o mesmo horário, a cor na coluna **Todas** se torna mais forte. Quando a cor é um vermelho escuro, a maioria das agendas tem atividade naquele horário.

Passe o mouse sobre a coluna **Todas** para ver rapidamente quais agendas têm atividades programadas dentro de um período de tempo.

## **Agendando compromissos, reuniões e eventos**

As atividades que você programa são compromissos, reuniões ou eventos.

- **Compromissos**. Um compromisso é uma atividade sem outras pessoas. Quando você marca um compromisso, nenhum e-mail é enviado para confirmá-lo. Você pode ajustar compromissos periódicos. O *QuickAdd* pode ser usado para criar rapidamente um compromisso.
- **Reuniões**. As reuniões são compromissos que incluem outras pessoas. Quando você cria uma reunião, você seleciona os participantes e envia um e-mail de convite a eles. Você pode remarcar reuniões e ajustar as reuniões periódicas.
- **Eventos**. Um evento é uma atividade que dura o dia todo. Os eventos não são exibidos como tempo na agenda, eles aparecem como um *banner* no topo da programação da agenda.

Todos os três tipos podem ser criados de muitas maneiras. Você pode programar uma atividade de qualquer aba exceto **Opções**. Para criar uma atividade, você pode fazer o seguinte:

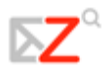

- **Na barra de ferramentas, clique na seta em <b>E** Novo **X** e selecione **Novo compromisso**. Isto está disponível em qualquer aba, exceto na aba **Opções**.
- Crie compromissos diretamente da agenda. Em qualquer visualização, exceto na visualização por mês, selecione a data e a hora inicial e dê um duplo clique ou clique na hora inicial e arraste até a hora final, e a caixa de diálogo **Compromisso do** *QuickAdd* é exibida.
- Clique com o botão direito na mini agenda ou na hora inicial em uma das visualizações da agenda. Você pode selecionar para criar um **Novo compromisso** ou um **Novo compromisso que dura o dia todo**.
	- Dentro de uma mensagem de e-mail, um determinado texto é interpretado como uma data e habilita a possibilidade de clicar com o botão direito do mouse para criar um compromisso. Textos como "hoje", "amanhã", um dia da semana ou uma data exata são realçados nas mensagens. Passe o mouse em cima deste tipo de texto para ver se você tem um compromisso programado. Clique no texto realçado para abrir sua agenda.

Agendando um compromisso para você mesmo

Você pode agendar um compromisso para você mesmo, ou você pode agendar uma reunião e convidar participantes.

- 1. Em qualquer aba, exceto **Opções**, da barra de ferramentas clique na seta em **ENGLIST COMPROMISSO.**
- 2. Insira o **Assunto**. O assunto é exigido e torna-se a descrição na agenda.
- 3. Insira um local. Você pode inserir qualquer local. Os locais que tiverem sido criados como contas de recurso por seu administrador de sistema podem ser reservados. Se você souber o nome do local, digite-o no campo **Local**. Se você não souber, vá para a aba **Encontrar locais** para buscar o local. Quando você o selecionar, o local aparecerá neste campo.
- 4. Ajuste a data e a hora do compromisso. Digite a data **Inicial** ou clique na seta do menu *drop-down* para exibir um calendário e escolher uma data. Selecione a data **Final**.
	- Se a lista de fusos horários é exibida na visualização dos compromissos (**Opções>Agenda** lhe permite escolher se a lista de fusos horários é exibida ou não), ela reflete o fuso horário que você estiver. Geralmente você não precisa alterar isto. Quando você agenda reuniões com participantes de diferentes fusos horários, o convite é enviado refletindo a hora da reunião no fuso horário deles. Por exemplo, se você criar uma reunião com participantes em São Paulo e em Manaus, o convite exibe o horário GMT -3 para os participantes de São Paulo e exibe o horário GMT -4 (uma hora mais cedo) para os participantes em Manaus.
- 5. Se você tiver agendas múltiplas, use o menu *drop-down* **Agenda** para selecionar em qual agenda criar o evento.
- 6. Adicione recursos. Se você souber o nome do recurso, digite-o no campo **Recursos**. Se você não souber, vá para a aba **Localizar recursos** para buscar os recursos disponíveis.
- 7. Insira os nomes dos participantes. Você pode inserir os nomes dos participantes em qualquer uma das seguintes formas:
	- o Vá para a aba **Localizar os participantes**. Digite o nome e selecione qual lista usar, ou **Contatos** ou **Lista global de endereços**. Selecione os nomes e pressione **Adicionar**. Quando estiver completo, clique em **Salvar**.
	- o No campo **Participantes**, digite os endereços de e-mail separados por Ponto e Vírgula (;).
	- o Para ver a informação livre/ocupado dos participantes, clique na aba **Programação**. Conforme você digita os nomes dos participantes, se suas programações forem conhecidas, a disponibilidade aparece na barra horizontal próxima aos nomes. Retorne para a aba **Detalhes do compromisso** quando a lista de participantes estiver completa.
- 8. Use o campo de texto, no rodapé da página, para inserir informações adicionais para incluir no e-mail. Para adicionar anexos, clique em **Adicionar anexo** na barra de ferramentas.
- 9. Clique em **Salvar**. Um e-mail de convite é enviado para todos os participantes e o compromisso é exibido em suas agendas.

Se você estiver adicionando um compromisso em uma agenda compartilhada, você pode precisar atualizar a tela para ver o compromisso.

## Usando o *QuickAdd*

A caixa de diálogo *QuickAdd* possibilita criar rapidamente um compromisso. Em sua agenda, selecione uma hora inicial, dê um duplo clique e arraste pelas horas, soltando-a em seguida, e a caixa de diálogo **Compromisso do** *QuickAdd* é exibida.

O *QuickAdd* é uma opção. Se você preferir sempre abrir a página **Compromisso** quando você der um duplo clique ou arrastar sobre uma agenda, desative esta função em sua página **Opções**.

#### *Para criar um compromisso através do QuickAdd:*

- 1. Na agenda para o compromisso, clique na hora para o compromisso ou clique e arraste na hora inicial até a hora final do compromisso. A caixa de diálogo *QuickAdd* é exibida.
	- Para criar um compromisso que dura o dia todo, na visualização **Dia** ou **Semana**, no topo da agenda, clique e arraste sobre um ou mais dias.
- 2. Insira o assunto, local, e, se for um compromisso periódico, selecione o modo Repetir.
- 3. Clique em **OK**. O compromisso é exibido na agenda.

Se você precisar convidar participantes ou alterar as opções de recorrência, clique em **Mais detalhes** para abrir a página do **Compromisso**.

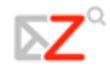

## **Criando uma solicitação de reunião com seus contatos**

Você pode criar rapidamente uma solicitação de reunião simplesmente ao clicar e arrastar uma mensagem, conversação ou contato para uma data na mini agenda. Quando você clica e arrasta uma mensagem ou conversação, a informação na mensagem é usada para preencher muitos dos campos na página do **Compromisso**.

- O **Assunto** do compromisso é o assunto da mensagem.
- Os participantes são os endereços de e-mail nos campos **Para** e **Cc** da mensagem ou, para conversações, a mensagem mais recente em uma conversação. Quando você arrasta um contato de sua lista de **Contatos** para a mini agenda, o primeiro endereço de e-mail do contato é adicionado ao campo do participante.
- O texto de uma mensagem ou o texto de todas as mensagens em uma conversação torna-se o texto do convite. Os anexos da mensagem não são anexados à solicitação do compromisso.

Transformando mensagens e conversações em solicitações de reunião

- 1. Clique em uma mensagem ou conversação específica e a arraste para uma data na mini agenda. A página do **Compromisso** é exibida.
- 2. Aceite a informação que foi tirada da mensagem, ou você pode alterar quaisquer dos campos do **Compromisso**.
- 3. Ajuste o limite de tempo para o horário da reunião e sua periodicidade se for solicitado.
- 4. Clique em **OK** para enviar o convite.

Transformando contatos em solicitações de reunião

- 1. Clique em um nome de sua lista de **Contatos** e arraste-o para uma data na mini agenda. A página do compromisso é exibida com o nome do contato no campo **Participantes**.
- 2. Complete as informações do compromisso e clique em **OK** para enviar o convite.

## **Visualizando horários livres/ocupados**

Quando você agenda reuniões, você pode visualizar os participantes, locais e disponibilidade dos recursos conforme você ajusta a reunião na aba **Localizar os participantes**.

A informação livre/ocupado mostra se o participante está ocupado, fora do escritório, provisório ou livre.

## **Agendando Recursos**

Quando você agenda suas reuniões, você pode reservar um local ou equipamento para a reunião. Quando você quiser agendar estes recursos, você os convida para a reunião. O recurso recebe o convite e se ele estiver livre, aceita a reunião.

## **Criando compromissos periódicos**

Compromissos periódicos são compromissos que se repetem seguindo algum critério. Você pode agendar reuniões periódicas para que se repitam diariamente, semanalmente, mensalmente ou anualmente. Além disso, você pode customizar horários de compromissos periódicos.

## **Modificando compromissos periódicos**

Se você criou uma reunião periódica, você pode alterar ou excluir uma ocorrência ou a série de reuniões. Um e-mail é enviado aos participantes.

- 1. Dê um duplo clique na reunião para alterá-la, ou clique com o botão direito e selecione **Editar**.
- 2. Selecione se abrir somente a data selecionada ou se abrir a série. A página do **Compromisso** é exibida.
- 3. Faça suas alterações. Você pode alterar a programação, os participantes, adicionar uma observação no campo de **Texto**, e adicionar anexos.
- 4. Clique em **OK**. Um e-mail é enviado aos participantes.

## **Excluindo um compromisso**

Apenas o criador de um compromisso pode cancelá-lo.

- 1. Clique no compromisso para apagá-lo. Clique com o botão direito e selecione **Apagar**.
- 2. Se o compromisso é uma série periódica, você pode apagar uma instância da série ou a série completa. Um e-mail é enviado aos participantes e o compromisso é excluído de suas agendas.

## **Respondendo a um convite de reunião**

Quando você recebe um e-mail de notificação para uma reunião, a reunião é adicionada à sua agenda e seu status é definido como **Novo**. Você pode responder rapidamente ao convite ou na Caixa de entrada ou no painel geral da Agenda.

- 1. Abra a mensagem que contém a solicitação de reunião ou clique com o botão direito sobre o compromisso na lista da Agenda.
- 2. Para responder a um convite de reunião, clique na ação apropriada. Se a reunião for periódica, você tem a opção de selecionar **Instância** ou **Série** para respondêla.
- 3. Clique em **Aceitar**, **Provisório** ou **Recusar**. Uma resposta é enviada automaticamente. Você pode adicionar comentários antes de enviar sua resposta. Para adicionar comentários quando na visualização da Agenda, clique com o botão direito e selecione **Editar resposta**.

Depois que você fizer sua escolha, a mensagem de e-mail é movida para a **Lixeira**, e o status de **Novo** é removido da observação da agenda. Os compromissos recusados são exibidos em sua agenda em uma visualização

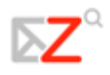

desbotada, como um lembrete da reunião que você recusou. Você pode apagar um compromisso recusado a qualquer momento.

Para ler a mensagem ou para ver quaisquer anexos que possam ter sido enviados, clique na notificação da reunião.

## **Compartilhando sua Agenda com os outros**

Você pode compartilhar sua **Agenda** com os seguintes beneficiários:

- **Usuários ou grupos internos**. Você seleciona o tipo de privilégios para conceder:
	- o **Visualizador**. O beneficiário pode ver as atividades publicadas em sua agenda e o status das requisições de reuniões, mas não pode fazer nenhuma alteração em sua agenda.
	- o **Gerenciador**. O beneficiário tem total permissão para criar reuniões, aceitar ou recusar convites, e editar e remover atividades de sua agenda.
	- **Nenhum** é uma opção para desativar temporariamente o acesso à agenda compartilhada do concessor sem revogar os privilégios compartilhados. O beneficiário ainda tem a agenda em sua lista de agendas, mas não pode visualizar ou gerenciar atividades na agenda compartilhada do concessor.
- **Convidados externos**. Você cria uma senha para acessar a agenda compartilhada. Os convidados devem inserir esta senha para visualizar a agenda. Eles não podem fazer alterações na agenda.
- **Público**. Qualquer um que tiver a URL da agenda compartilhada pode visualizála. Eles não podem fazer nenhuma alteração na agenda.

*Compartilhando sua agenda com usuários internos:* 

- 1. Clique com o botão direito na agenda a ser compartilhada e selecione **Compartilhar agenda**.
- 2. Na caixa de diálogo **Propriedades do compartilhamento**, selecione com quem compartilhá-la.
- 3. Quando você escolhe **Usuários ou grupos internos**, você pode escolher endereços da lista que aparece conforme você digita, ou digitar endereços que não estão na lista. O usuário ou grupo deve ser um endereço válido no servidor de e-mails de sua empresa.
- 4. Na área **Papel**, selecione as permissões de acesso.
- 5. Na área **Mensagem**, selecione que tipo de mensagem enviar. As opções são as seguintes:
	- o **Enviar mensagem padrão**. A mensagem de notificação de compartilhamento padrão é enviada aos endereços de e-mail.
	- o **Adicionar observação à mensagem padrão**. Você pode acrescentar informações adicionais à mensagem padrão.
- 6. Clique em **OK**.

*Compartilhando sua agenda com convidados externos:* 

- 1. Clique com o botão direito na agenda a ser compartilhada e selecione **Compartilhar agenda**.
- 2. Na caixa de diálogo **Propriedades do compartilhamento**, selecione com quem compartilhá-la.
- 3. Quando você escolhe **Convidados externos**, digite os endereços de e-mail do convidado. Você pode inserir mais de um endereço no campo **E-mail**. Coloque um Ponto e Vírgula (;) entre os endereços.
- 4. Digite a senha que os usuários devem inserir para visualizar sua agenda.
- 5. Na área **Mensagem**, selecione que tipo de mensagem enviar. A URL para sua agenda e a senha são incluídas na mensagem de e-mail.
	- **Enviar mensagem padrão**. A mensagem de notificação de compartilhamento padrão é enviada aos endereços de e-mail.
	- **Adicionar observação à mensagem padrão**. Você pode acrescentar informações adicionais à mensagem padrão.
- 6. Clique em **OK**.

#### *Compartilhando com o Público:*

Quando você escolhe **Público**, qualquer um que tiver a URL pode visualizar sua agenda. Nenhuma senha é solicitada.

#### Editando ou revogando uma permissão

Você pode revogar permissões para visualizar ou gerenciar suas agendas a qualquer momento.

- 1. Clique com o botão direito em uma agenda compartilhada. Clique em **Editar propriedades**. Os usuários que compartilham a pasta são listados.
- 2. Clique em **Editar** para alterar permissões, ou clique em **Revogar** para remover permissões.
- 3. Selecione se uma mensagem descrevendo a alteração deveria ser enviada.
- 4. Clique em **OK**.

#### Aceitando acesso a uma agenda compartilhada

Se você receber uma notificação de e-mail dando-lhe o privilégio de acesso para compartilhar a agenda de outra pessoa, você pode aceitar ou recusar o compartilhamento.

Quando você aceita compartilhar uma agenda, a agenda compartilhada é exibida em sua lista de Agendas.

#### *Para aceitar:*

1. Clique em **Aceitar compartilhamento** no e-mail. A caixa de diálogo **Aceitar compartilhamento** é exibida e descreve o papel que foi concedido a você.

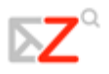

- 2. Antes que você aceite, você pode personalizar o nome da agenda e selecionar uma cor para os itens da agenda a serem exibidos.
- 3. Marque a opção **Enviar e-mail sobre este compartilhamento**, para enviar uma confirmação de volta ao concessor. (opcional)
- 4. Clique em **Sim**. A agenda é adicionada à sua lista de Agendas. A mensagem é movida para a sua pasta Lixeira.

## Recusando acesso a uma agenda compartilhada

Quando você recebe um convite para compartilhar uma agenda, a mensagem de email lhe dá a opção de recusar o convite de compartilhamento.

Quando você clica em **Recusar o compartilhamento**, a caixa de diálogo **Recusar o compartilhamento** é exibida. Você pode recusar e não enviar um e-mail sobre este compartilhamento, ou você pode enviar uma resposta e explicar por que você está recusando.

## **Buscando Itens**

A função de **Busca** é uma ferramenta poderosa que lhe permite encontrar mensagens, contatos e anexos. Você pode buscar por palavras específicas, por datas, horas, domínio, tamanho, marcador, se uma mensagem foi ou não lida, se ela tem anexos ou anexos de um tipo específico de arquivo.

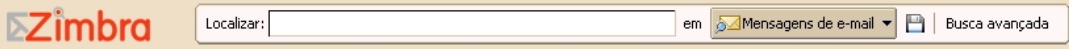

O Zimbra oferece duas ferramentas de busca:

- **Busca.** Esta é uma busca rápida que busca qualquer termo que esteja atualmente sendo exibido na caixa de texto da busca. A seta à direita da caixa de busca lhe permite selecionar que tipo de itens buscar. Você pode selecionar para buscar dentro de mensagens de e-mails, seus contatos pessoais, a **Lista global de endereços**, páginas e arquivos, ou para buscar em todos os tipos de item. Esta é uma ajuda para buscas rápidas, como descrito nas configurações da **Busca Rápida**.
- **Busca avançada**. Esta busca abre um novo painel e facilita a execução de buscas mais complexas. Você pode salvar estas buscas e re-executá-las posteriormente.
	- Você pode configurar na aba **Opções>Geral** para **Sempre exibir a string de busca** para ver na barra de ferramentas da Busca qual é o termo de busca que está sendo utilizado. Por exemplo, quando esta opção está ativa, clicar em sua Caixa de entrada exibirá a string de busca **in:inbox**.

## **Buscando mensagens**

Se você estiver familiarizado com os recursos de buscas de correspondência de textos ou processamentos de palavras, tal como o recurso Localizar/Substituir no Microsoft Word, observe que a busca de conteúdo no Cliente Web é ligeiramente diferente de uma busca literal de correspondência de termos.

A sintaxe de busca do Zimbra trabalha como segue:

- Você pode buscar por frases, mas cada palavra dentro desta frase é correspondida literalmente apenas pela palavra inteira. Variantes ortográficas não são permitidas. Por exemplo, se você buscar por **casas**, mensagens com **casa** não formam uma correspondência. Você pode buscar por um nome de domínio incluindo o **ponto** (.).
- A busca não é *case sensitive*; **Reunião**, **reunião**, e **REUNIÃO** são exatamente a mesma coisa.
- Estes caracteres especiais não podem ser usados em seu texto de busca. **~ ' ! @ # \$**   $\frac{10}{6}$  ^ & \* () \_- + ? / { }[ ] ; : "

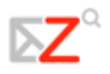

- Os caracteres seguintes são permitidos em um parâmetro de busca contanto que eles não sejam o primeiro caractere: **- + < >**
- É permitido o uso do **asterisco (\*)** como caractere-curinga nas buscas, para casos nos quais você queira buscar resultados utilizando fragmentos de palavras. Ou seja, ao buscar por **ca\*** a busca retornará resultados contendo palavras como **ca**chorro, **ca**sa, **ca**ma, etc.
- A busca por conteúdo irá buscar no corpo da mensagem e em qualquer anexo que ela possa ter, desde que este anexo seja legível pelo sistema. Um anexo legível pelo sistema é um tipo de arquivo que pode ser convertido para texto HTML. Estes incluem documento do Microsoft Office (Word, PowerPoint ou Excel), assim como arquivos de texto, mas não arquivos de imagem ou de áudio.

## Criando buscas

Vá para os seguintes tópicos da **Ajuda** para descrições de como criar buscas complexas.

- *Query language description*. Isto descreve uma lista de palavras-chave para usar em sua busca. (em Inglês)
- *And vs. or searches*. Explica como usar **E** e **Ou** em sua busca. (em Inglês)

## Usando a busca rápida

A **Busca rápida** é uma forma simples de busca, onde você simplesmente digita uma palavra sem a necessidade de utilização de qualquer palavra-chave. Por exemplo, para encontrar todos os resultados contendo a palavra **João** em qualquer lugar da linha do assunto, linhas **Para**, **De**, **Cc**, ou **Bcc**, corpo da mensagem ou anexo, você poderia simplesmente digitar **João** dentro da caixa de **Busca** e apertar **Enter**.

Você pode inserir qualquer valor, como uma palavra, primeiro nome, ultimo nome, número de telefone, ou nome do domínio. Para contatos em suas listas de endereços, o campo deve ser uma palavra inteira. Por exemplo, para buscar contatos pelo número de telefone, você teria que digitar o número de telefone completo, como ele aparece na entrada do contato; você não poderia buscar apenas pelo código de área sozinho.

Antes que você possa usar a função de **Busca rápida**, tenha certeza que você selecionou o tipo de item que você quer buscar. A seta à direita da caixa de busca lhe permite selecionar mensagens de e-mails, seus contatos pessoais, a **Lista global de endereços**, páginas e arquivos, ou para buscar em todos os tipos de item. Quando você busca por mais de um tipo, o ícone exibido na lista lhe permite saber que tipo de item está incluído.

## Usando a busca avançada

A **Busca Avançada** abre mini painéis separados para executar diferentes tipos de buscas. Você pode abrir instâncias múltiplas de cada mini painel. Você pode querer fazer isto se você estiver fazendo buscas do tipo **E**.

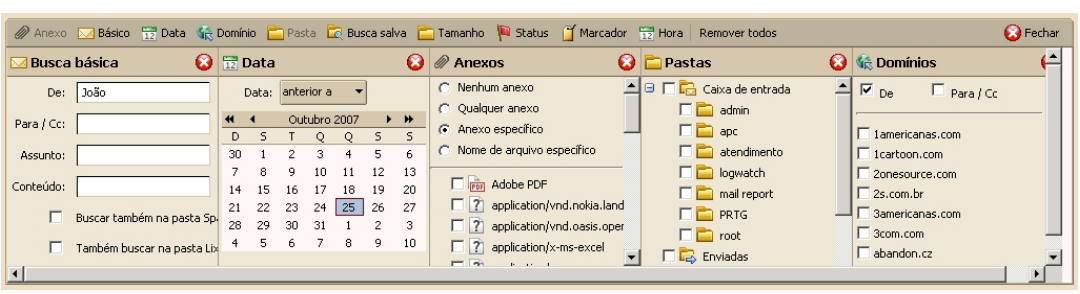

#### Buscando mensagens

*Para procurar mensagens usando a caixa de texto da Busca:* 

- 1. Digite algum critério na caixa de **Busca**, como **is:unread** ou talvez o nome do remetente.
- 2. Aperte **Enter** ou clique na seta da **Busca**, *<u>AMMensagens de e-mail***</u>** e selecione que tipo de busca na lista.

*Para procurar mensagens usando critérios detalhados:* 

- 1. Clique em **Busca avançada** para abrir a área da **Busca avançada**.
- 2. Clique nos ícones na barra de ferramentas para abrir o painel do tipo de critério que você quer usar para sua busca.
- 3. Digite a informação. Se você ativou a opção para **Sempre exibir a string de busca**, a caixa de texto da **Busca** é atualizada conforme você digita ou faz seleções.
- 4. Assim que você inserir algum critério no painel de **Busca**, ou assim que você tiver feito qualquer alteração de seleção em qualquer outro painel da **Busca**, tal como mudar uma opção em um botão de seleção ou em algum menu *drop-down*, a busca é executada.
- 5. Os itens que combinam os critérios de busca são listados mais abaixo à direita. Se a função de **Conversação** estiver ativada, as conversações contendo mensagens que combinam o critério buscado são listadas.
- 6. Para atualizar a área dos **Resultados da busca**, clique em *Mensagens de e-mail*

#### *Usando um caractere-curinga na Busca:*

O **asterisco** (\*) pode ser usado como caractere-curinga em uma busca para encontrar conteúdo que contenha palavras contendo ortografia similar.

Use o **asterisco** (\*) como caractere-curinga nas buscas, para casos nos quais você queira buscar resultados utilizando fragmentos de palavras. Ou seja, ao buscar por **ca\*** a busca retornará resultados contendo palavras como **ca**chorro, **ca**sa, **ca**ma, etc.

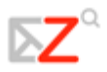

### Salvando suas buscas

Se você tiver criado uma busca e acredita que vai querer usá-la novamente, você pode salvá-la.

- 1. Crie os termos de busca, ou digitando o texto na barra de **Busca** ou especificando-os com a **Busca avançada.**
- 2. Para salvar a busca, clique em **na barra de Busca**. A caixa de diálogo **Salvar busca** é exibida.
- 3. Digite o nome para sua **Busca salva**. As buscas são salvas como uma pasta de busca na seção **Buscas** do Painel geral por padrão, mas você pode selecionar outra pasta.
- 4. Clique em **OK**. Sua busca é salva.

Para usar uma **Busca salva**, clique na pasta **Buscas**. Os resultados da busca são exibidos imediatamente no Painel de conteúdo.

#### Buscar exemplos

Os diferentes painéis na área da Busca avançada podem ser usados para buscar por critérios diferentes. Os exemplos a seguir incluem quais painéis da Busca avançada você usaria.

Aqui estão alguns possíveis exemplos de busca:

• **Para buscar um tipo específico de anexo**. Uma mensagem com uma planilha de orçamento do próximo ano anexada. Você não se lembra quem a enviou ou a data que ela foi enviada, mas o nome do arquivo tem extensão .XLS.

*Abra apenas o painel de Anexos e escolha Anexo específico. Uma lista de caixas de seleção aparece abaixo dos botões de seleção. Desça a página e selecione a opção* **Microsoft Excel***.* 

• **Para buscar um contato de uma empresa específica**. Um contato que trabalha em uma empresa chamada **Rivendell**.

*Use a seta para selecionar* **Buscar contatos***. Na área da* **Busca avançada**, *abra o painel da* **Busca básica** *e digite* Rivendell *sob o campo* **Conteúdo***. (Você também poderia realizar essa busca sem usar a* busca avançada*.)*

• **Para buscar um anexo que pode ser um tipo ou outro.** As mensagens com anexos PDF ou anexos JPEG.

*No painel* **Anexos***, escolha* **Anexo específico** *e então marque as caixas de seleção para ambos* **Adobe PDF** *e* **Imagem JPEG***.* 

• **Para buscar um item que contenha um marcador**. Descrição dos novos procedimentos para seu grupo de trabalho, o qual você marcou como **Prioridade alta**.

*Abra o painel* **Marcadores** *e marque a caixa de seleção do marcador* **Prioridade alta***. Note que os marcadores são definidos pelo usuário, então isto assume que você criou previamente a definição do marcador e a aplicado na mensagem de e-mail.* 

• **Para buscar por uma data limite**. Uma mensagem que alguém reclama ter lhe enviado no começo de Dezembro, a qual você acredita nunca ter recebido.

*Para configurar uma data limite, abra duas instâncias do painel* **Data***. Na primeira, selecione no menu drop-down* **anterior a** *e selecione uma data final. Use o outro painel* **Data** *para especificar* **posterior a** *e uma data de início. Você também pode buscar pelo remetente.* 

• **Para buscar um tipo específico de anexo que incluísse uma frase específica**. Uma mensagem com um arquivo PDF que contenha a frase **Nozes Moídas**.

*No painel* **Busca básica***, sob* Conteúdo*, digite* **Nozes Moídas***. No painel* **Anexos***, escolha*  **Anexo específico** *e marque* **Adobe PDF***. Note que a busca não distingüe entre conteúdo encontrado no corpo da mensagem de e-mail versus conteúdo encontrado em um anexo.* 

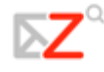

## **Usando Marcadores**

Os marcadores são seu sistema pessoal de classificação para mensagens e contatos e são uma ajuda para encontrar estes itens. Por exemplo, você pode ter um marcador para **Prioridade alta** e outro para **Prioridade média**. As mensagens de e-mail que estiverem marcadas podem estar em pastas diferentes. Você pode buscar por um marcador e todas as mensagens com aquele marcador específico são exibidas, não importa em qual pasta elas estiverem.

- Você pode criar tantos marcadores quanto quiser.
- Você pode aplicar marcadores múltiplos para a mesma mensagem de e-mail e contatos.

## **Criando novos marcadores**

Você pode acessar a função de **Novo marcador** em qualquer uma das seguintes formas:

- Na barra de ferramentas, clique na seta próxima a **Novo** e escolha **Marcador**.
- Selecione Marcador na barra de ferramentas e, então, **Novo marcador**.
- Clique com o botão direito em algum item na lista de mensagens, escolha **Aplicar marcador** e então **Novo marcador**.
- Clique com o botão direito em **Marcadores** ou em algum marcador, no Painel geral, e escolha **Novo marcador**.

## *Para aplicar um marcador em um item usando a função arrastar e soltar*

Arraste e solte o marcador da barra de ferramentas do Painel geral até o item no Painel de conteúdo.

## *Para aplicar um marcador em um item usando menus:*

- 1. Clique com o botão direito no item, no Painel de conteúdo.
- 2. Escolha **Marcar mensagem** (ou **Marcar conversação** ou **Marcar contato**).
- 3. Escolha o nome do marcador na lista que aparece. Apenas os marcadores ainda não aplicados ao item selecionada são listados.

## *Para criar um novo marcador e aplicá-lo em um item:*

- 1. Clique com o botão direito em um item da lista e escolha a opção de menu **Marcador** que é exibida.
- 2. Escolha **Novo marcador**.
- 3. Digite um nome para o marcador e clique em **OK**.

*Para remover um marcador de um item:* 

- 1. Clique com o botão direito em um item da lista e escolha a opção de menu **Marcador** que é exibida.
- 2. Escolha **Remover marcador**. Se o item tiver marcadores múltiplos, você pode escolher por remover um ou todos os marcadores.

*Para aplicar/remover um marcador de itens múltiplos de uma vez:* 

- 1. Selecione todos os itens a aplicar um marcador usando o **Control** ou **Shift**.
- 2. Clique com o botão direito sobre qualquer um dos itens selecionados e escolha a opção de menu **Marcador** que é exibida.
- 3. Escolha o marcador para aplicar ou remover.

#### *Para encontrar rapidamente mensagens contendo marcadores:*

Clique em um marcador no Painel geral. Todas as mensagens contendo marcadores são exibidas no Painel de conteúdo.

### **Sinalizando uma mensagem**

O ícone da bandeira na lista de mensagens é um indicador sim/não que indica se a mensagem de e-mail foi sinalizada. Para inserir ou retirar a sinalização, clique uma vez diretamente sobre o ícone da bandeira, na linha da mensagem ou conversação a ser sinalizada.

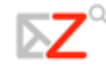

## **Usando Pastas**

As pastas podem ser usadas para armazenar suas mensagens de e-mail. Você pode mover itens de uma pasta para outra ao arrastar e soltar ou ao clicar com o botão direito e selecionar **Mover**. Você pode mover itens de uma pasta para outra ao selecionar a mensagem ou contato, clicar em  $\Box$  e então selecionar uma pasta para movê-los.

## **Criando pastas personalizadas**

Você pode criar pastas personalizadas. As pastas personalizadas podem ser criadas dentro de outras pastas, incluindo as pastas de sistema.

Você não pode criar duas subpastas com o mesmo nome dentro da mesma pasta. Por exemplo, você não pode ter duas pastas chamadas Reuniões dentro de sua pasta Caixa de Entrada, mas você poderia ter uma pasta chamada Reuniões dentro de sua pasta Caixa de Entrada e outra com o mesmo nome dentro da pasta Enviadas.

*Para criar uma nova pasta:* 

- 1. Na barra de ferramentas, clique na seta do botão **Novo** (**Filmonological**) e selecione **Pasta**, ou clique com o botão direito no Painel geral na lista de pastas e selecione **Nova pasta**. A caixa de diálogo **Criar nova pasta** é exibida.
- 2. Digite o nome da pasta.
- 3. Selecione onde criar sua pasta. Clique em **Pastas** para ter a pasta criada na raiz do Painel geral ou escolha um local da lista de pastas existentes. Sua nova pasta é colocada dentro da pasta selecionada.
- 4. Clique em **OK**.
	- Para criar uma pasta vinculada a um conteúdo RSS ou ATOM, selecione **Assinar conteúdo RSS/ATOM**, então digite uma URL. O conteúdo é automaticamente enviado à pasta em sua **Caixa de e-mails**.

## **Renomeando pastas**

Você pode renomear pastas de usuário ao clicar com o botão direito na pasta e escolher **Renomear pasta**. Os nomes de pastas podem ter qualquer caractere exceto dois pontos (:), barra (/), ou aspas (" "). As pastas de sistema não podem ser renomeadas.

## **Excluindo pastas**

Você pode excluir pastas personalizadas. Você não pode excluir pastas de sistema.

Quando você exclui uma pasta, seu conteúdo é movido para a **Lixeira**. Você pode recuperar conteúdos da **Lixeira** ao arrastar e soltá-los em outra pasta.

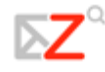

## **Criando Filtros**

Filtros de e-mail são definidos na aba **Opções>Filtros de e-mail**. Os filtros de e-mail lhe permitem definir um conjunto de regras e ações correspondentes para aplicar aos e-mails de entrada.

Você pode filtrar mensagens de entrada para ordená-las dentro de pastas, aplicar automaticamente um marcador a elas, encaminhá-las, ou descartá-las. Quando os emails de entrada corresponderem às condições da regra de um filtro, as ações associadas àquela regra são aplicadas. Por exemplo, você poderia definir uma regra de filtro para identificar e-mails vindos de seu supervisor imediato e movê-los para uma pasta chamada **Diretoria** ou mover automaticamente mensagens de um endereço específico para a pasta **Lixeira**.

Cada mensagem de entrada é confrontada com as regras de filtros no momento em que o e-mail é entregue e as ações do filtro são aplicadas para as mensagens que corresponderem à determinada regra naquele momento.

- As regras de filtros não são *case-sensitive*, o que significa que as regras não fazem distinção entre letras maiúsculas ou minúsculas.
- Três dos métodos de comparação para condições de filtro são **É exatamente igual a, Contém**, e **Contém o padrão**. Estas opções aparecem para alguns itens tal como a linha de **Assunto**.
- Os caracteres-curinga podem ser usados em comparações que usem o operador de comparação **É exatamente igual a**. Os dois caracteres-curinga são o **asterisco** (**\*)** e o **ponto de interrogação** (**?).**

## *Para criar ou editar uma nova regra de filtro:*

- 1. Clique na aba **Opções**, abra a aba **Filtros de e-mail** e clique em **Novo filtro**.
- 2. A caixa de diálogo **Adicionar filtro** é exibida.
- 3. Em **Nome do filtro**, escreva o nome para a regra.
- 4. Na área **Se as seguintes condições forem cumpridas**, escolha uma preferência de agrupamento.
	- o **Qualquer condição** significa que se qualquer das condições no filtro for conhecida, aplica-se a ação.
	- o **Todas as condições** significa que todas as condições no filtro devem ser conhecidas para aplicar a ação do filtro.
	- Você também pode criar um novo filtro em uma mensagem de e-mail. Clique com o botão direito na mensagem, escolha **Novo filtro**. A caixa de diálogo **Editar filtro** é exibida com os campos **De**, **Para** e **Assunto** preenchidos com as informações da mensagem de e-mail. Se as condições do filtro estiverem corretas, dê um nome ao filtro e clique em **OK**.

## **Sobre os Zimlets**

Os **Zimlets** são pequenos programas criados como mecanismos para integrar informações de terceiros e conteúdo com as funções do Cliente Web. Os **Zimlets** lhe permitem interagir com diferentes tipos de conteúdo em suas mensagens de e-mail.

- Clique na URL em uma mensagem para abrir uma janela do navegador e abrir aquela URL. Passe o mouse sobre a URL para ver uma prévia do site.
- Clique com o botão direito em um número de telefone para fazer uma ligação através do softphone de seu computador, tal como o Skype ou Cisco VOIP phone.
- Clique com o botão direito em uma data dentro de uma mensagem para ver sua **Agenda** e agendar uma reunião sem sair da mensagem.
- Clique com o botão direito em um nome, endereço ou número de telefone para atualizar sua lista de endereços.

Outros Zimlets podem estar disponíveis no Painel geral.

Se você não vê os Zimlets listados em seu Painel geral, seu administrador de sistema pode os ter desativado.

## **Configurando suas Preferências**

Suas preferências padrões de usuário são configuradas quando sua conta é criada. Estas opções definem como suas aplicações **Caixa de e-mails**, **Lista de endereços** e **Agenda** trabalham. Você também pode configurar suas **Identidades de e-mail** e contas de e-mail POP e selecionar um tema de sua caixa de e-mails.

Você pode alterar as configurações na aba **Opções**. Se a opção descrita aqui não estiver visível em sua visualização, a preferência não está disponível para sua conta.

Você pode configurar as preferências nas seguintes abas.

## **Geral**

- Você pode escolher para incluir automaticamente a pasta **Spam** e a pasta **Lixeira**  em quaisquer buscas. Por padrão, estas pastas não serão buscadas.
- Para sempre exibir a string de busca na caixa de texto da **Busca**, selecione **Sempre exibir a string de busca**. Quando esta opção estiver ativa, a caixa de texto da busca exibe o termo de busca que produziu a lista de itens exibida no Painel de conteúdo.
- Configure qual editor de texto você quer como padrão, ou HTML ou texto simples.
- Configure o padrão de fonte a ser usado quando estiver utilizando a formatação HTML para compor em **E-mails**, **Documentos** e **Agenda**. Você pode definir o estilo da fonte, o tamanho e a cor, para serem usados como seu estilo padrão. O padrão é Times New Roman, 12 pt, preto.
- Se a caixa de diálogo **Alterar a senha** estiver disponível, você pode alterar sua senha de dentro desta aba. Se você tiver algum problema ao trocar sua senha, contate seu administrador para as regras de senhas.
	- Contate seu administrador se você não tiver esta opção e quiser alterar sua senha.
- Selecione o **Tema da IU (Interface de usuário)** para definir o plano de fundo para a interface da **Caixa de e-mails**.

## E-mail

- Selecione como você quer agrupar seus e-mails, por conversação ou mensagem. Se você tiver a função de **Conversação**, o padrão é a visualização por **Conversação**.
- Selecione quantos itens (mensagens ou conversações) exibir por página. O padrão é exibir 25 itens por página, mas você pode selecionar 10, 50 ou 100 itens por página.
- A busca definida no campo da **Busca inicial de e-mails** define a busca para ser executada quando você entrar no sistema. A busca padrão é sua Caixa de entrada. Quando você faz *login*, os resultados da sua Caixa de entrada são exibidos. Você pode alterar este campo para ter outra pasta, marcador ou **Busca salva** exibidos quando você abre pela primeira vez o Cliente Web. Veja *Query Language Description* para a sintaxe.
- O intervalo de verificação define com que freqüência seu computador verifica novos e-mails. O padrão é a cada 5 minutos. A duração mínima de tempo é definida por seu administrador.
- Configure para exibir ou não o Painel de leitura quando visualização um e-mail. O padrão é sempre exibir o Painel de leitura.
- Por padrão, a função **Salvar cópias das mensagens na pasta Enviadas** é ativada. As cópias das mensagens que você envia são salvas na sua pasta Enviadas.
- Especifique se ativar ou não a mensagem de ausente para responder a e-mails recebidos dizendo que você está fora do escritório, e o que a mensagem deveria dizer. Isto também é chamado às vezes como auto-resposta "fora do escritório".
- Ative e especifique um endereço para enviar avisos que você recebeu novos emails.
- Especifique um endereço para encaminhar seus e-mails. Você pode ter o e-mail original excluído de sua caixa de e-mails.
- Especifique se visualizar ou não e-mails como HTML, para mensagens que tiverem sido formatadas como HTML. Desativar esta função faz com que os emails sejam exibidos como texto simples, mostrando os próprios marcadores HTML, ao invés de interpretá-los como marcações e assim exibir o e-mail formatado.
- Configure **Se enviar uma mensagem que será recebida em seguida** para definir o comportamento das mensagens que você envia que contenham o seu endereço como um dos receptores da mensagem, ou que vá para um endereço que seja uma lista de e-mails que inclui você.
- **Sempre escrever e-mail em uma nova janela** abre uma nova janela de **Composição**, separada de sua caixa de e-mails, quando você compõe uma mensagem. Você pode visualizar e navegar em sua caixa de e-mails enquanto o Painel de composição estiver aberto.

## Identidades de e-mail

Você pode criar diferentes **Identidades de e-mail** para gerenciar diferentes papéis em seu trabalho e vida pessoal de uma única conta.

**Opções da identidade**. Usadas para configurar sua **Identidade de e-mail**.

## **Assinatura.**

• Especifique o local da assinatura em suas mensagens de e-mail: ou adicionar a assinatura no abaixo de todas as mensagens no e-mail, ou ter a assinatura adicionada no fim de sua composição, resposta ou encaminhamento.

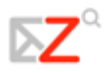

- Insira a assinatura que deve aparecer em suas mensagens de e-mail.
- Especifique se adicionar ou não automaticamente a assinatura para todas as mensagens. Você pode criar uma assinatura e não ativá-la. Quando você compõe uma mensagem, um botão **Adicionar assinatura** é exibido na barra de ferramentas da composição. Quando você clica nele, sua assinatura é adicionada à sua mensagem.

**Avançado**. A aba Avançado é usada para configurar como você gostaria as mensagens de resposta e de encaminhamento. O estilo padrão é definido na configuração da **Identidade padrão**. Quando você novas identidades, você pode usar as mesmas configurações da **Identidade padrão** ou você pode configurar preferências diferentes.

- Selecione o formato da mensagem de **Resposta/Encaminhamento** para usar na composição da mensagem. Escolha para compor usando o mesmo formato da mensagem original, usando texto simples, ou usando HTML.
- Especifique se prefixar cada linha com **>** ou **|** para as mensagens de e-mail incluídas que foram encaminhadas ou respondidas, caso você tenha escolhido incluir a mensagem original.
- Selecione se incluir ou não a mensagem original no corpo de sua mensagem de resposta. Você pode escolher incluir a mensagem original, não incluir a mensagem original, incluir a mensagem original como anexo, incluir a mensagem original com o prefixo que você tiver escolhido, ou incluir apenas a última mensagem. (Em outras palavras, será incluído apenas o que foi escrito pela pessoa que enviou a mensagem, e não o texto prévio.)
- Especifique como incluir o texto original de uma mensagem quando você encaminha uma mensagem, no corpo da mensagem, no corpo da mensagem com um prefixo ou como um anexo.

## Contas de e-mail POP

Ao invés de efetuar *login* em cada uma de suas contas POP, você pode verificar suas mensagens de e-mail de suas contas POP diretamente do Cliente Web. Quando você configura esta função, você pode organizar onde as mensagens serão salvas e criar uma **Identidade de e-mail** a ser usada quando você responde ou encaminha uma mensagem recebida de uma conta de e-mail POP.

## Filtros de e-mail

Use esta aba para definir suas regras de filtros de e-mail.

## Lista de endereços

- Ative a função para automaticamente adicionar endereços à sua **Lista de endereços** quando você envia e-mails. Se a função estiver ativada, os endereços são salvos em sua pasta **Contatos que receberam e-mails**.
- Ative o uso da **Lista global de endereços** para completar automaticamente os endereços.
- Selecione se você prefere visualizar os contatos como lista de contatos ou como cartões detalhados.
- Selecione o número de **Contatos** a serem exibidos por página. O padrão é 25.
- Importe contatos para sua lista de **Contatos**. O arquivo a ser importado deve estar no formato valores separados por vírgula (.cvs).
- Exporte sua lista de **Contatos**. O arquivo é exportado no formato valores separados por vírgula (.cvs).

#### Agenda

- Selecione como você gostaria de visualizar sua agenda. O padrão é por semana útil.
- Especifique qual dia da semana deve ser o primeiro dia da semana em sua agenda.
- Se você viaja entre zonas com fuso horário, você pode querer selecionar para exibir a lista de fusos horários na visualização dos compromissos.
- Se você cria muitos compromissos sem participantes, selecione a opção **Usar a caixa de diálogo QuickAdd ao criar novos compromissos**.
- Uma mini-agenda é exibida na **Agenda**. Você pode ativar a mini-agenda para sempre ser visível em qualquer visualização.
- Configure o número de minutos antes de exibir um lembrete para um compromisso. O padrão é cinco minutos.

#### Atalhos

Os atalhos de teclado lhe permitem usar a aplicação sem recorrer ao mouse. Um grande número de atalhos está disponível. Você também pode criar atalhos personalizados através da atribuição de atalhos numéricos a pastas, marcadores e **Buscas salvas**.

- A lista de **Atalhos** exibe todos os atalhos de teclado existentes.
- A aba **Atalhos para a pasta de e-mails** é usada para criar um atalho para ir rapidamente à sua pasta de e-mails e mover uma mensagem para aquela pasta. Você seleciona a pasta e atribui um número a ela. Por exemplo, se você atribuir o número **3** para sua Caixa de entrada: De qualquer local em sua caixa de e-mails, digitar **v3** irá levá-lo à sua Caixa de entrada. Selecionar um item e digitar .**3**, irá mover o item para sua Caixa de entrada.
- A aba **Atalhos de buscas salvas** é usada para criar atalhos para acessar rapidamente as **Buscas salvas**. Você seleciona uma **Busca salva** e atribui um número a ela. Por exemplo, se você atribuir o número **3** para sua busca favorita, então de qualquer local em sua caixa de e-mails, você pode digitar **s3** para executar rapidamente aquela busca.
- A aba **Atalhos para marcadores** é usada para criar atalhos para acessar rapidamente todos os itens com um marcador específico ou aplicar um marcador

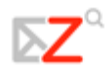

a uma mensagem ou contato. Você seleciona um marcador e atribui um número a ele. Por exemplo, a um marcador chamado **Lembrete** é atribuido o número **3**. De qualquer local em sua caixa de e-mails, você pode digitar **y3** para ver todos os itens com o marcador **Lembrete**. Selecione um item e digite **t3** para aplicar o marcador **Lembrete** a este item.

Você pode atribuir um número, mas ele não pode ser repetido dentro de uma mesma aba de atalhos.

## **Restaurando padrões**

Em cada uma das abas de **Opções**, exceto para a seção **Filtros de e-mails**, o botão **Restaurar padrões** restaura quaisquer alterações que você tiver feito em suas preferências de usuário, redefinindo-as para as configurações padrões do sistema as quais estavam em vigor quando você efetuou login pela primeira vez em sua nova conta. Você deve clicar em **Salvar** para submeter estas alterações.

Esta função de restaurar padrões não afeta as alterações às senhas.

## **Cotas de e-mail**

Para manter o uso do disco e dos recursos em um nível gerenciável, seu administrador pode impor cotas para limitar a quantidade de espaço em disco que sua caixa de e-mails pode consumir.

A barra abaixo de seu nome no Cliente Web mostra quanto de sua cota você já utilizou.

Se sua cota tiver excedido, pode acontecer o seguinte:

- Você receber um aviso.
- Sua interface de e-mail exibir um aviso quando você entrar no sistema.
- E-mails enviados a você podem ser devolvidos, junto com um aviso que sua caixa de e-mails está cheia.

Para reduzir o tamanho de sua caixa de e-mails, você pode fazer o seguinte:

- Exclua mensagens antigas que não são mais necessárias.
- Procure mensagens com anexos grandes e as exclua. Salve os anexos localmente se você quiser guardá-los.
- Esvazie a pasta Lixeira.

O Cliente Web também suporta a limpeza automática de mensagens que estejam no sistema há um certo número de dias. Seu administrador de e-mails define a política para quando as mensagens são excluídas, o quão antigas elas devem ser, e quais pastas são excluídas.

## **Assinando conteúdo RSS/ATOM**

Você pode se inscrever em Web sites que ofereçam seus RSS favoritos (Really Simple Syndication) e *feeds* do tipo *podcast* para enviar informação atualizada diretamente para sua caixa de e-mails.

Você cria uma pasta para cada conteúdo RSS.

*Para assinar um conteúdo RSS/Atom:* 

Antes de proceder, descubra a URL para o RSS.

- 1. Na barra de ferramentas, clique na seta do botão **Novo** (**Filmonological**) e selecione **Pasta**, ou clique com o botão direito na lista de pastas no Painel geral e selecione **Nova pasta**. A caixa de diálogo **Criar nova pasta** é exibida.
- 2. Digite o nome da pasta e selecione **Assinar conteúdo RSS/ATOM**. O campo da **URL** é exibido.
- 3. Digite a URL do conteúdo RSS do site no campo **URL**.
- 4. Clique em **OK**.

A pasta é criada em seu Painel geral. Abra a pasta para acessar o link. Para atualizar o conteúdo, clique com o botão direito do mouse na pasta e selecione **Carregar conteúdo RSS**.